# **Dell Display and Peripheral Manager dla komputerów Mac**

Przewodnik użytkownika

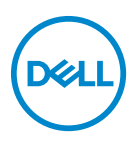

**UWAGA: UWAGA oznacza ważną informację, która może pomóc w lepszym wykorzystaniu komputera.**

**Copyright © 2022 Dell Inc. lub jej podmioty zależne. Wszystkie prawa zastrzeżone.** Dell, EMC i inne znaki towarowe to znaki towarowe firmy Dell Inc. lub jej podmiotów zależnych. Inne znaki towarowe mogą stanowić znaki towarowe ich właścicieli.

2022 - 12

Rev. A02

# **Opis**

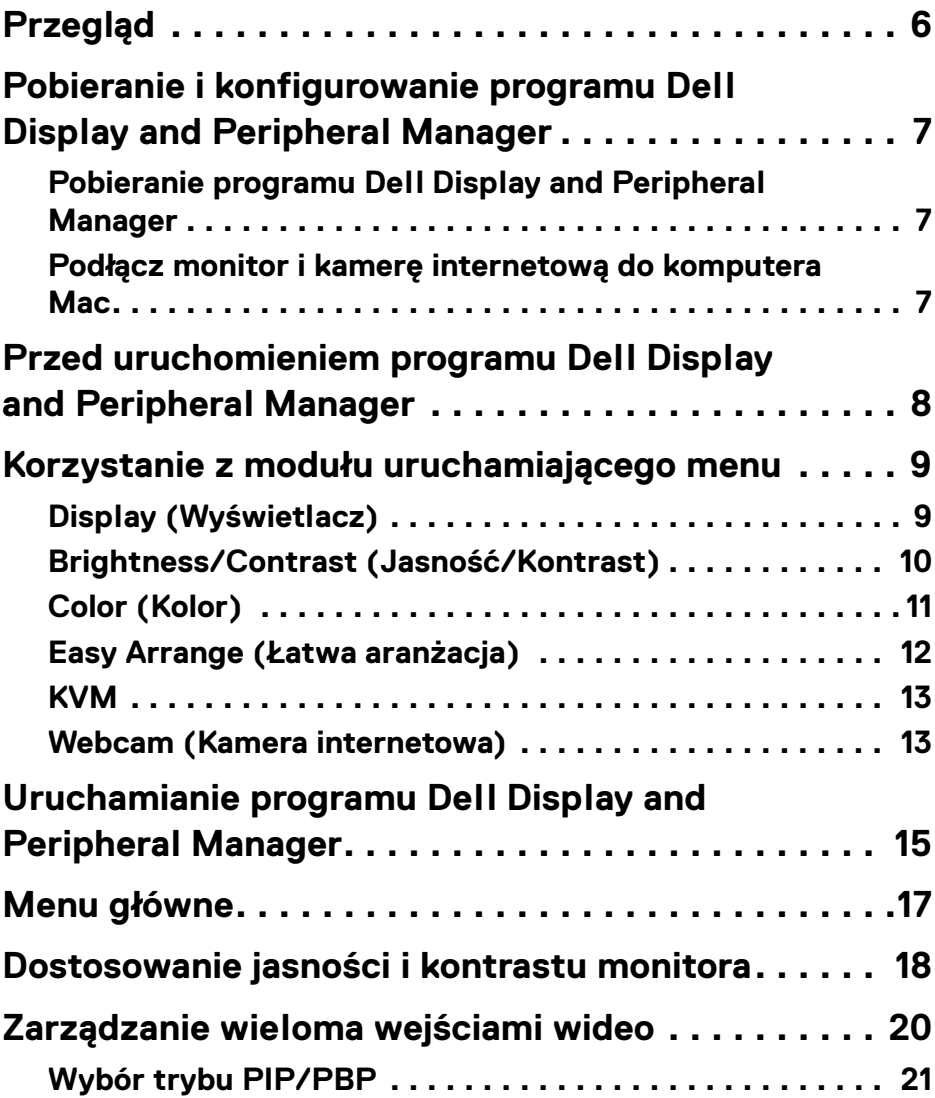

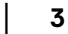

 $(\overline{DCL}$ 

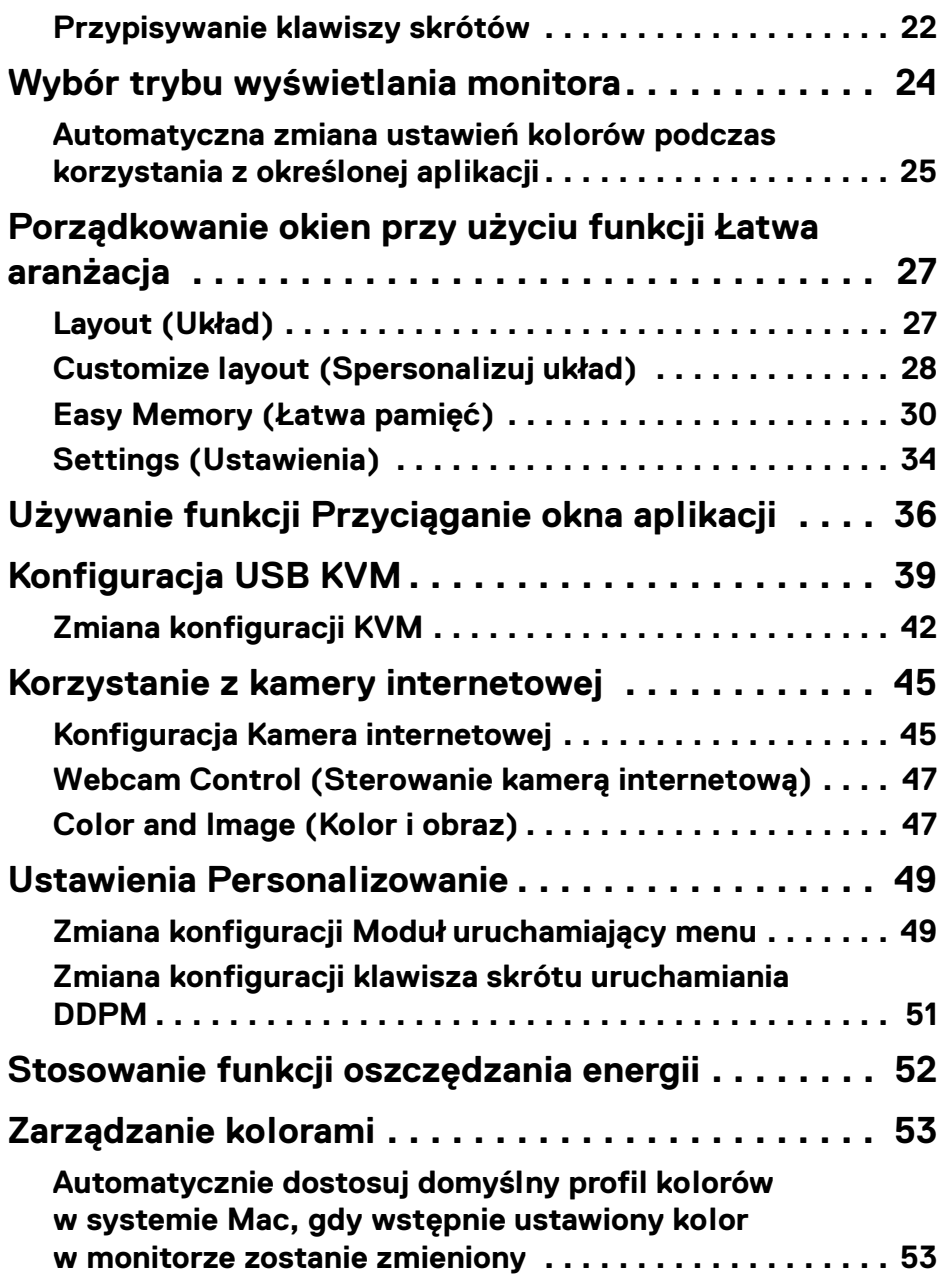

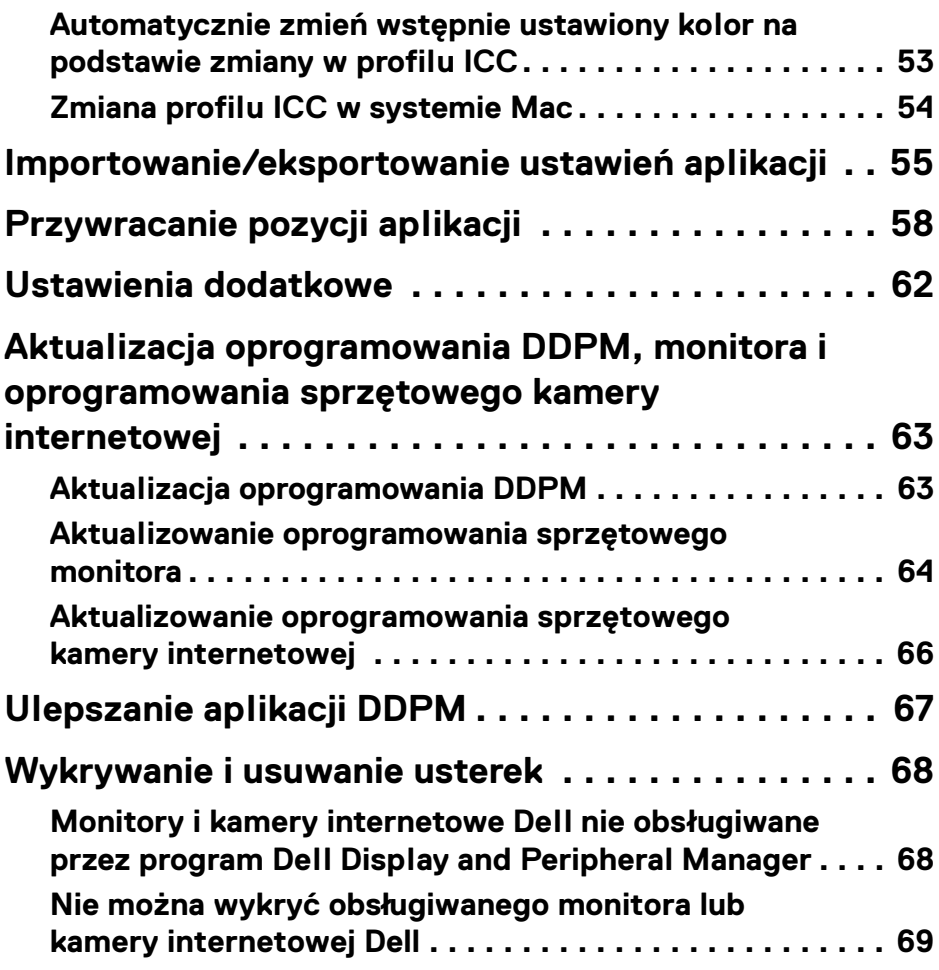

 $\left(\begin{smallmatrix} 0 & 0 \\ 0 & 0 \\ 0 & 0 \end{smallmatrix}\right)$ 

# <span id="page-5-0"></span>**Przegląd**

Dell Display and Peripheral Manager (DDPM) to aplikacja Apple macOS służąca do zarządzania monitorem lub grupą monitorów i kamer internetowych.

Dell Display and Peripheral Manager umożliwia ręczne dostosowanie wyświetlanego obrazu, przypisanie automatycznych ustawień, zarządzanie energią, organizację okien, rotację obrazu i inne funkcje w wybranych monitorach i kamerach internetowych Dell.

Po zainstalowaniu programu Dell Display and Peripheral Manager uruchamia się on przy każdym uruchomieniu systemu. Ikona szybkiego dostępu jest dostępna w menu stanu, a informacje o podłączonych monitorach są dostępne po najechaniu kursorem na ikonę.

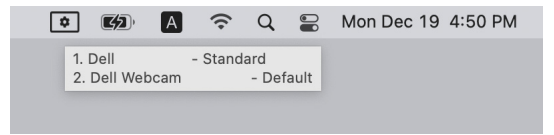

- UWAGA: Niektóre funkcje zależne od sprzętu są dostępne tylko na monitorach lub kamerach internetowych obsługujących te funkcje. Zapoznaj się z podręcznikiem użytkownika monitora lub kamery internetowej, aby uzyskać informacje o dostępnych funkcjach.
- UWAGA: Zrzuty ekranu przedstawione w tym dokumencie służą wyłącznie do celów ilustracyjnych. Niektóre funkcje mogą nie być obsługiwane przez monitor lub kamerę internetową.

DELI

## <span id="page-6-0"></span>**Pobieranie i konfigurowanie programu Dell Display and Peripheral Manager**

#### <span id="page-6-1"></span>**Pobieranie programu Dell Display and Peripheral Manager**

Wyszukaj nazwę monitora lub modelu kamery internetowej lub wpisz ją na stronie **<https://www.dell.com/support>**. Pobierz program Dell Display and Peripheral Manager dla komputerów Mac z listy plików do pobrania i zainstaluj go na komputerze Mac.

Możesz również odwiedzić stronę **<https://www.dell.com/support/ddpm>** i pobrać oprogramowanie. Witryna pomocy technicznej Dell wykrywa system operacyjny urządzenia, a podczas przeglądania z urządzenia Mac pojawia się łącze do pobierania programu Dell Display and Peripheral Manager.

Można również wybrać system Mac OS z listy rozwijanej System operacyjny.

#### <span id="page-6-2"></span>**Podłącz monitor i kamerę internetową do komputera Mac**

**1.** Podłącz komputer Mac do monitora lub kamery internetowej zgodnie z opisem w podręczniku użytkownika.

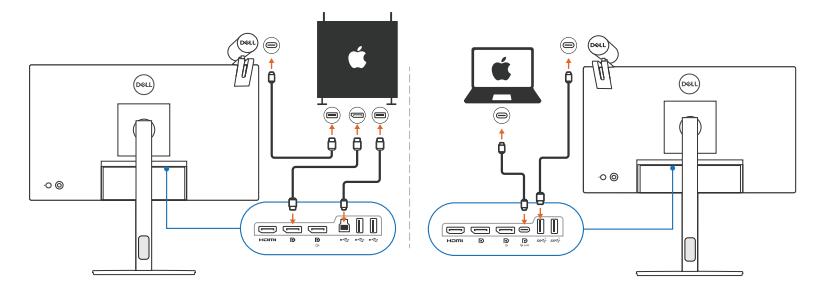

- UWAGA: Diagramy połączeń służą wyłącznie do celów ilustracyjnych. Zapoznaj się z podręcznikiem użytkownika monitora lub kamery internetowej, aby uzyskać pełne informacje na temat podłączania monitora lub kamery.
- UWAGA: Upewnij się, że kabel USB typu C lub kabel USB do przesyłania danych (USB typu B) jest podłączony między komputerem Mac a monitorem lub kamerą internetową.

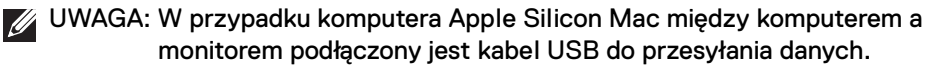

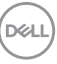

## <span id="page-7-0"></span>**Przed uruchomieniem programu Dell Display and Peripheral Manager**

Przed uruchomieniem programu Dell Display and Peripheral Manager przejdź do opcji **Others (Inne)** w menu ekranowym monitora i upewnij się, że funkcja **DDC/CI** jest włączona.

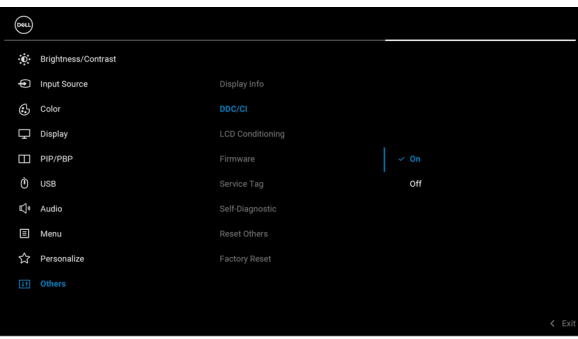

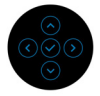

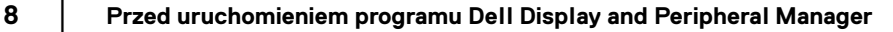

**D**&LL

### <span id="page-8-0"></span>**Korzystanie z modułu uruchamiającego menu**

Kliknięcie ikony Dell Display and Peripheral Manager na pasku stanu spowoduje otwarcie okna dialogowego **Menu Launcher (Moduł uruchamiający menu)**. Gdy do komputera podłączonych jest wiele monitorów firmy Dell, z menu rozwijanego można wybrać dowolny monitor.

**Menu Launcher (Moduł uruchamiający menu)** zapewnia szybki dostęp do następujących, często używanych funkcji:

- **Display (Wyświetlacz)**
- **Brightness/Contrast (Jasność/Kontrast)**
- **Color (Kolor)**
- **Easy Arrange (Łatwa aranżacja)**
- **KVM** (opcjonalny)
- **Webcam (Kamera internetowa)** (jeśli podłączona)

#### <span id="page-8-1"></span>**Display (Wyświetlacz)**

Poniższa ilustracja przedstawia łącze skrótu, umożliwiające dostęp do ustawień wyświetlania komputera i konfigurację rozdzielczości, skali i układu ekranu.

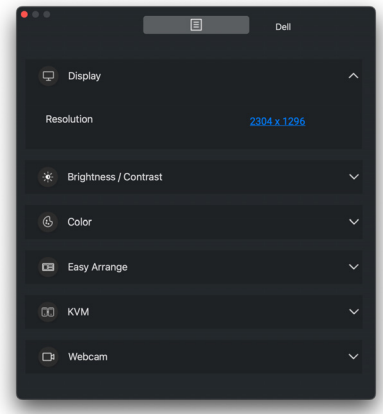

UWAGA: Program Dell Display and Peripheral Manager dopasuje się do dostosowanych preferencji systemowych zastosowanych na komputerze Mac.

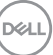

#### <span id="page-9-0"></span>**Brightness/Contrast (Jasność/Kontrast)**

Dostosuj poziom jasności i kontrastu (lub luminancji) wybranego modelu. Jeśli masz wiele monitorów, wybierz monitor z listy rozwijanej lub przenieś okno dialogowe do monitora, który chcesz dostosować.

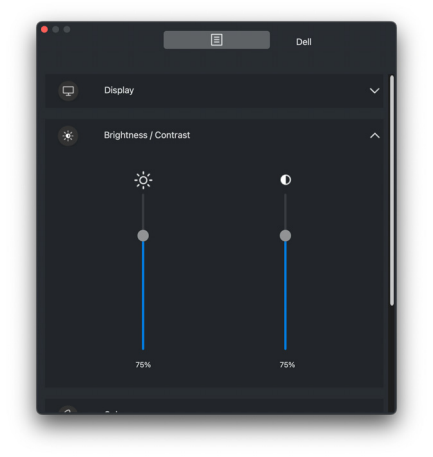

DELL

#### <span id="page-10-0"></span>**Color (Kolor)**

Zmień ustawienia kolorów, aby dopasować je do preferencji użytkownika na ekranie. Kliknij przycisk **More (Więcej)**, aby uzyskać więcej ustawień.

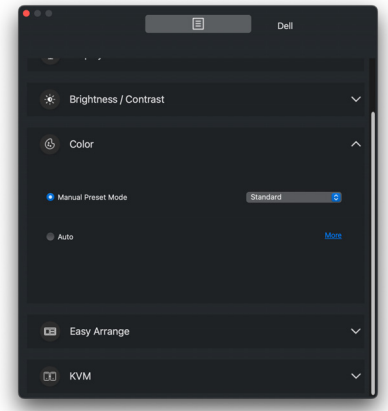

UWAGA: Aby uzyskać więcej informacji, zobacz **[Wybór trybu wyświetlania](#page-23-0)  [monitora](#page-23-0)**.

#### <span id="page-11-0"></span>**Easy Arrange (Łatwa aranżacja)**

Szybki wybór umożliwia lista zalecanych lub ostatnio używanych układów i profili łatwej pamięci, jak pokazano na poniższej ilustracji. Funkcja **Save Current Layout (Zapisz bieżący układ)** zapewnia skrót, umożliwiający personalizację nowego układu poprzez zapisanie aranżacji bieżącego okna.

Najedź myszą na profile znajdujące się na liście w obszarze **Easy Memory App Profile (Profil aplikacji Łatwa pamięć)**, aby wybrać dany profil i zastosować na monitorze.

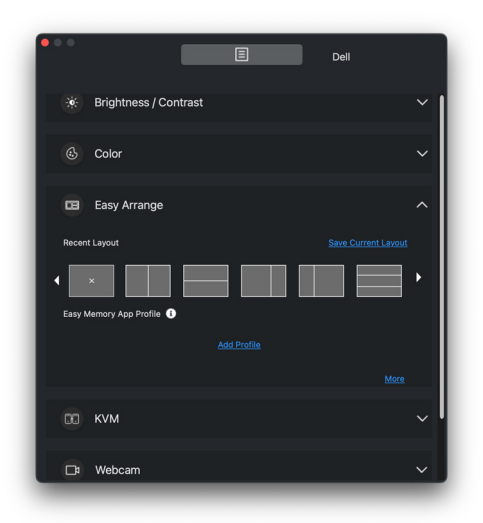

DELI

#### <span id="page-12-0"></span>**KVM**

Po skonfigurowaniu funkcji KVM można przełączać klawiaturę i mysz między komputerami. Zapoznaj się z sekcją **[Konfiguracja USB KVM](#page-38-0)**, aby użyć **Setup wizard (Kreatora konfiguracji)**.

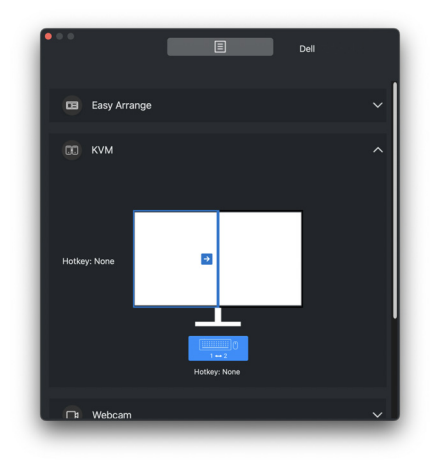

#### <span id="page-12-1"></span>**Webcam (Kamera internetowa)**

Jeśli do komputera podłączona jest więcej niż jedna kamera internetowa, wybierz kamerę z listy rozwijanej modelu, aby ją skonfigurować.

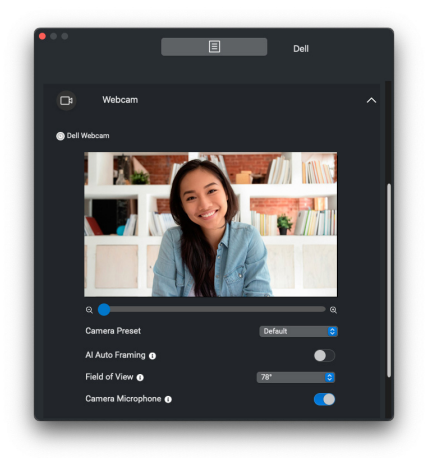

DELI

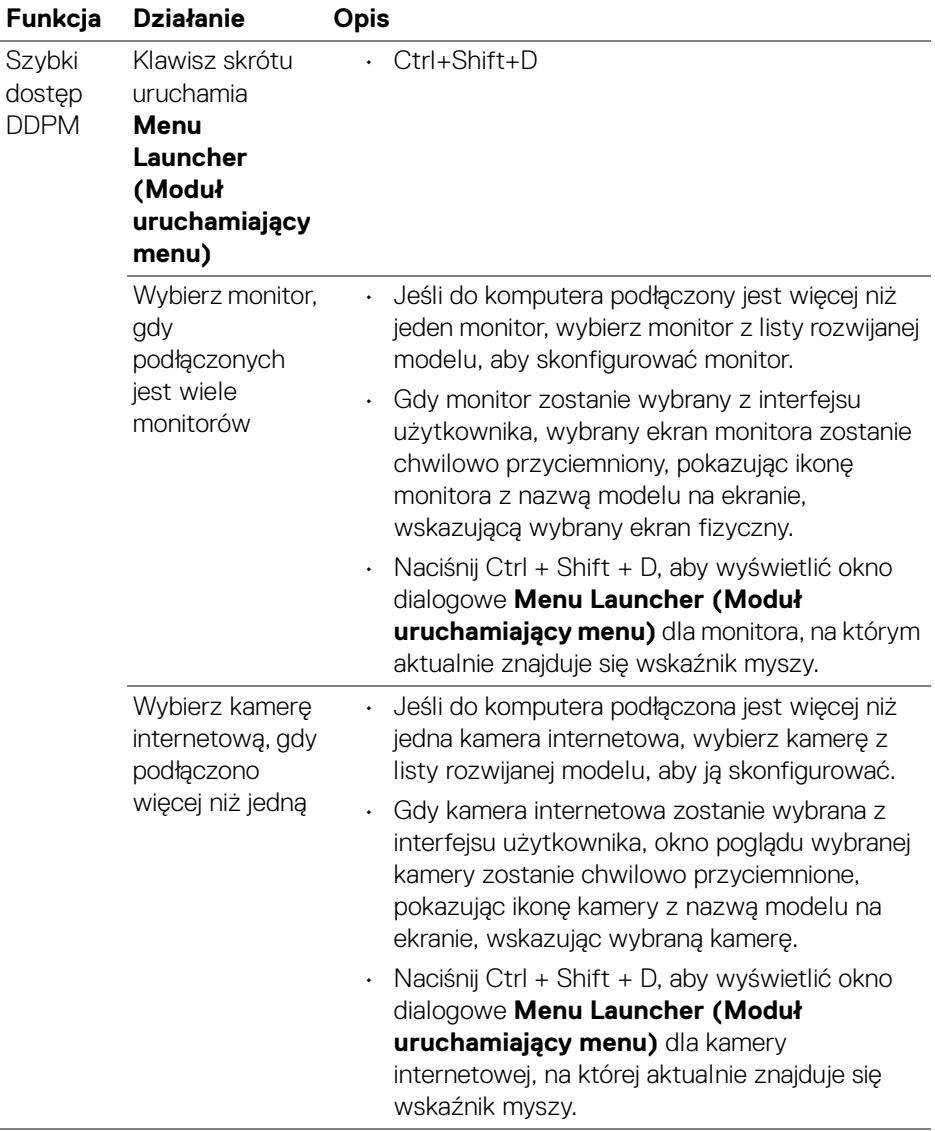

 $(\overline{DCL}$ 

# <span id="page-14-0"></span>**Uruchamianie programu Dell Display and Peripheral Manager**

Uruchom program Dell Display and Peripheral Manager, korzystając z jednej z następujących metod:

• Kliknij prawym przyciskiem myszy ikonę DDPM na pasku stanu i wybierz **Open Dell Display and Peripheral Manager (Otwórz Dell Display and Peripheral Manager)**.

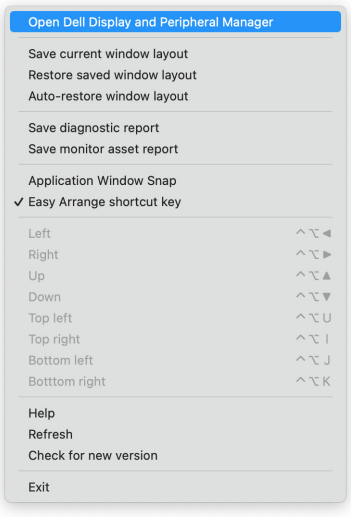

DELI

• Kliknij ikonę DDPM na pasku zadań systemu, aby uruchomić **Menu Launcher (Moduł uruchamiający menu)**. Aby uzyskać dostęp do większej liczby funkcji, kliknij ikonę menu w celu uruchomienia głównego menu.

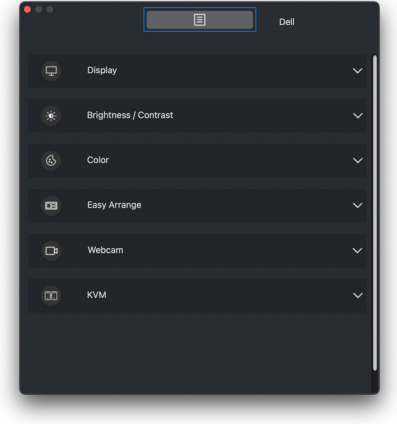

DELL

# <span id="page-16-0"></span>**Menu główne**

W głównym menu można znaleźć zestaw menu z menu podrzędnymi, przy użyciu których można dostosować funkcje DDPM.

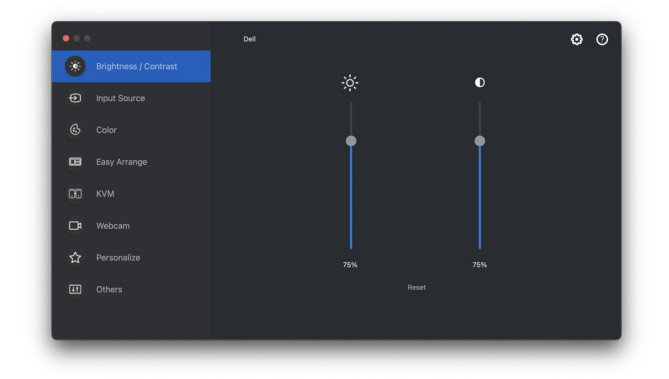

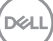

### <span id="page-17-0"></span>**Dostosowanie jasności i kontrastu monitora**

W menu aplikacji Dell Display and Peripheral Manager przejdź do menu **Brightness/ Contrast (Jasność/Kontrast)**, aby zmienić poziom jasności i kontrastu.

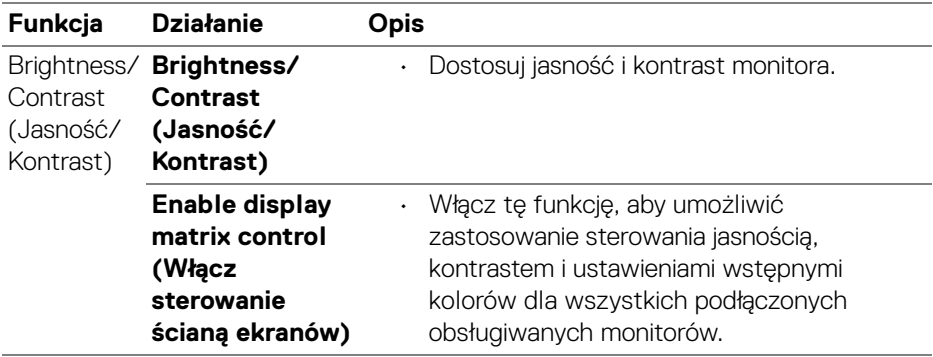

UWAGA: Funkcja **Enable display matrix control (Włącz sterowanie ścianą ekranów)** jest aktywna, gdy podłączonych jest wiele monitorów tego samego modelu.

UWAGA: Minimalna wartość kontrastu jest ustawiona na 25%, aby zachować widoczność na ekranie.

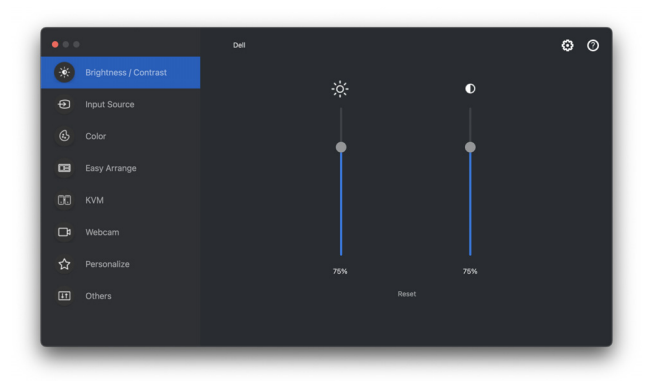

**Interfejs użytkownika połączenia z jednym monitorem**

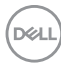

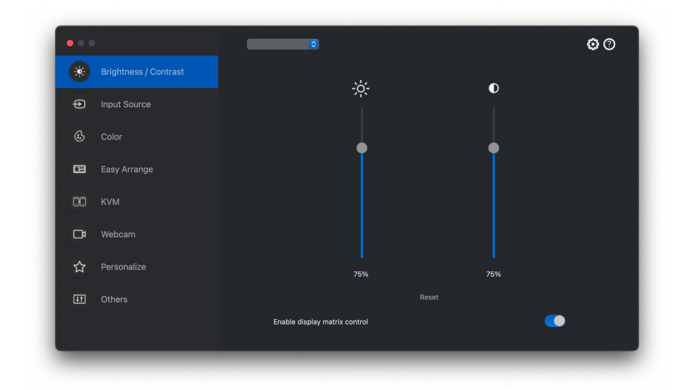

**Połączenie z wieloma monitorami — Enable display matrix control (Włącz sterowanie ścianą ekranów)**

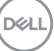

# <span id="page-19-0"></span>**Zarządzanie wieloma wejściami wideo**

Menu **Input Source (Źródło wejścia)** umożliwia zarządzanie wieloma wejściami wideo, które są podłączone do monitora Dell. Ułatwia przełączanie pomiędzy wejściami przy pracy z wieloma komputerami.

W sekcji **General (Ogólne)** wyświetlane są wszystkie porty wejściowe wideo dostępne na monitorze. Każdemu wejściu można przypisać nazwę i port przesyłania danych USB.

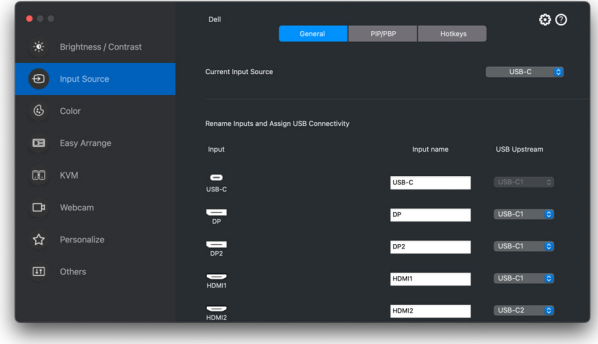

UWAGA: Zapoznaj się z podręcznikiem użytkownika monitora, aby uzyskać informacje o dostępnych wejściach.

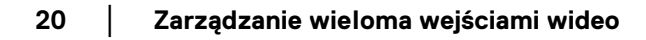

DELI

#### <span id="page-20-0"></span>**Wybór trybu PIP/PBP**

- **1.** Kliknij tryb **PIP/PBP**, aby włączyć funkcję podzielonego ekranu w obsługiwanych modelach.
- **2.** Kliknij **Toggle Between Positions (Przełącz między pozycjami)**, aby zmienić obrazu pozycję PIP.
- **3.** Aby zmienić wejścia główne lub podrzędne, należy najpierw wybrać główne wejście na rozwijanej liście **Input 1 (Wejście 1)**, a następnie wybrać wejście podrzędne na rozwijanej liście **Input 2 (Wejście 2)**.

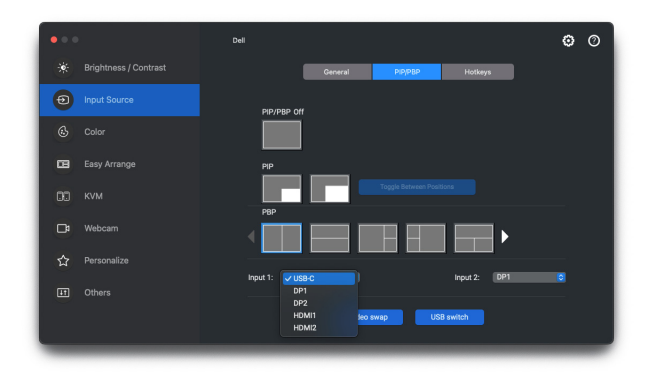

- **4.** Kliknij przełącznik **USB Switch (Przełącznik USB)**, aby przełączyć port USB, który jest powiązany z aktywnymi źródłami wejściowymi.
- **5.** Kliknij przycisk **Video Swap (Zamień wideo)**, aby zamienić źródła wejściowe.

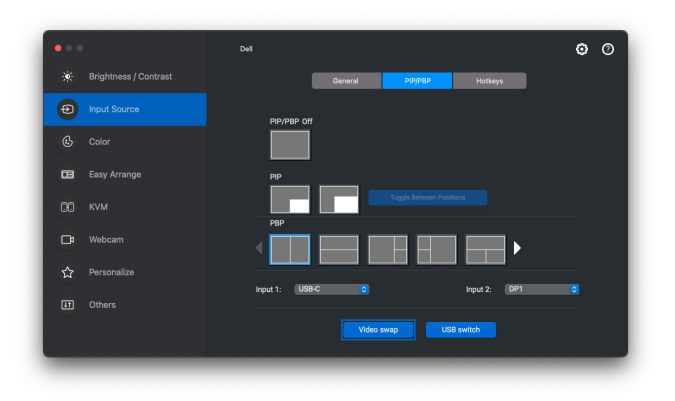

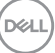

#### <span id="page-21-0"></span>**Przypisywanie klawiszy skrótów**

Przypisz klawisze skrótów, aby uzyskać szybki dostęp do ulubionych wejść i przełączać się między dwoma wejściami.

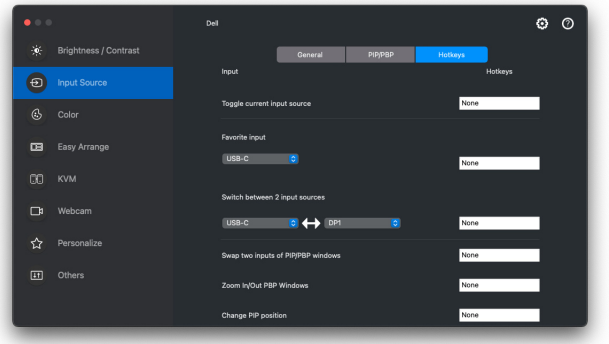

Ewentualnie przełącz źródło wejściowe z rozwijanej listy w obszarze **Current Input Source (Bieżące źródło wejściowe)**.

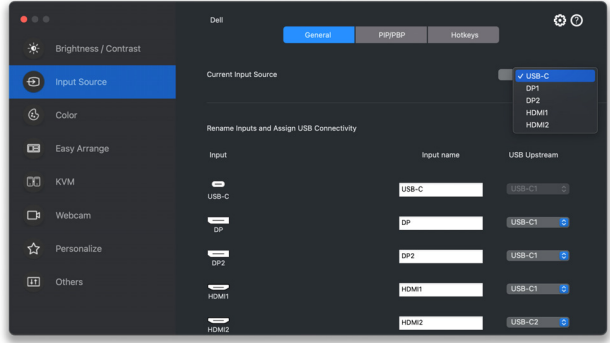

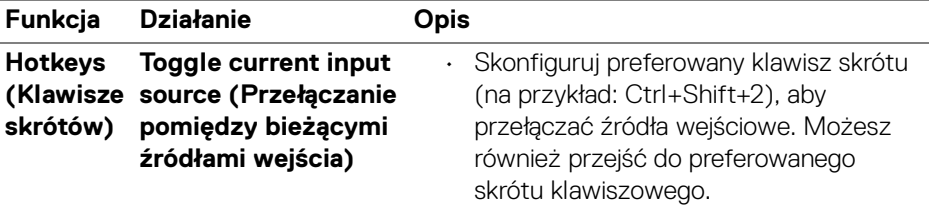

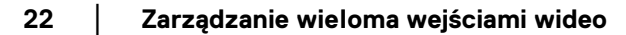

DELL

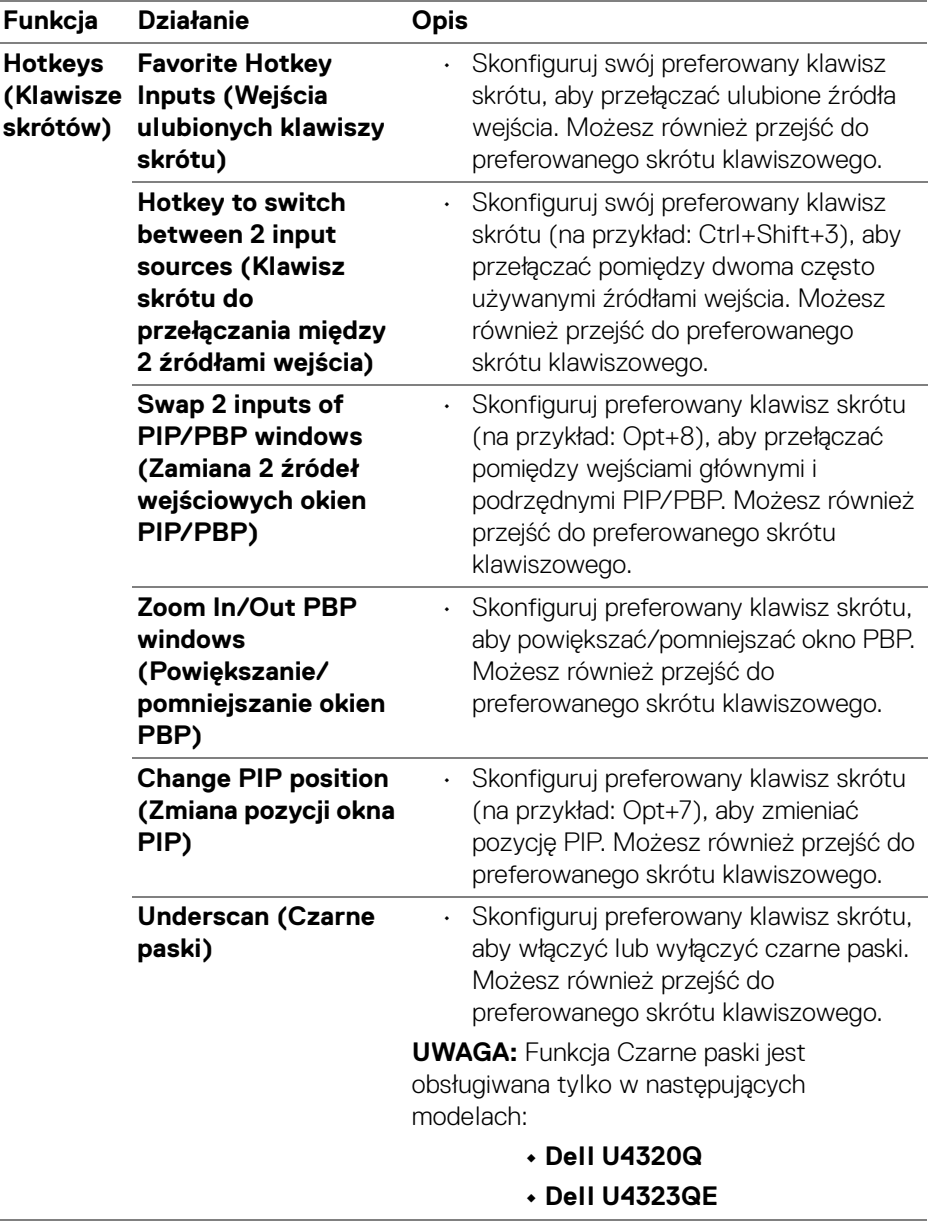

# <span id="page-23-0"></span>**Wybór trybu wyświetlania monitora**

Menu **Color (Kolor)** umożliwia powiązanie dowolnej opcji tryb ustawień wstępnych z aplikacją. Gdy włączony jest tryb **Auto (Automatyczne)**, program Dell Display and Peripheral Manager automatycznie włączy odpowiedni tryb ustawień wstępnych w momencie aktywacji powiązanej z nimi aplikacji. Tryb ustawień wstępnych przypisany do konkretnej aplikacji może być taki sam w każdym podłączonym monitorze lub można też ustawić różny tryb ustawień wstępnych dla każdego z monitorów.

Aby dodać nową aplikację do listy przydziałów, przejdź do wyszukiwarki, aby wyszukać aplikację, przeciągnij ją z Findera i upuść na bieżącą listę. Wybierz ustawienie wstępne z listy rozwijanej trybu ustawień wstępnych, aby powiązać ustawienie wstępne z aplikacją.

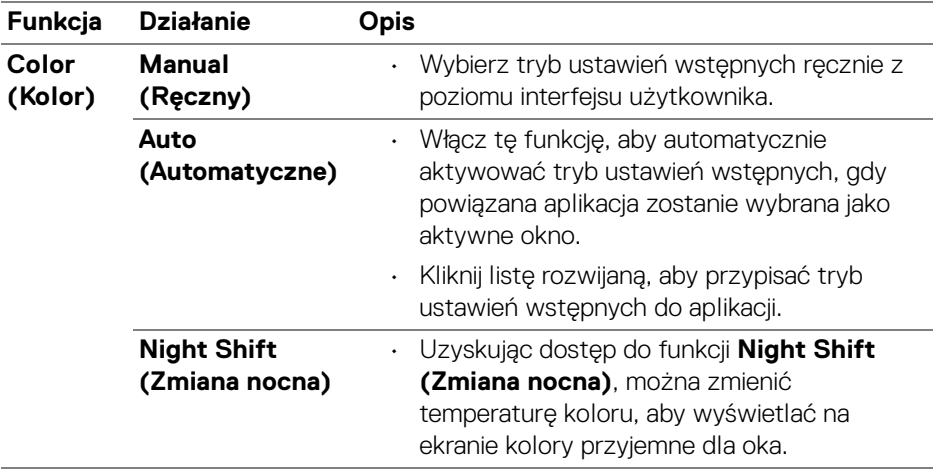

DØLI

<span id="page-24-0"></span>**Automatyczna zmiana ustawień kolorów podczas korzystania z określonej aplikacji**

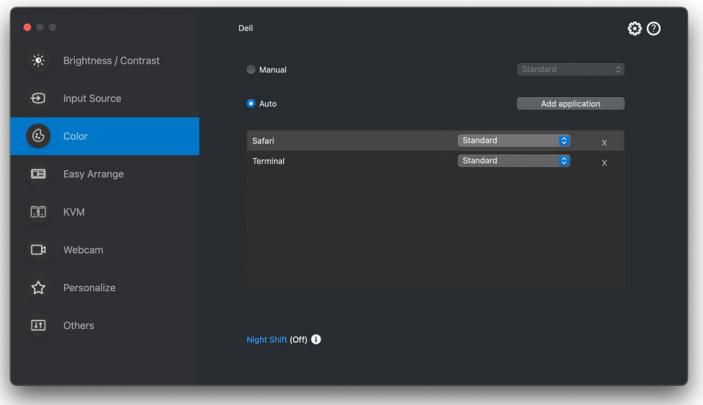

- **1.** Wybierz **Auto (Automatyczne)**.
- **2.** Kliknij opcję **Add application (Dodaj aplikację)**.
- **3.** Wpisz nazwę żądanej aplikacji w polu wyszukiwania.
- **4.** Wybierz żądane aplikacje i kliknij **OK**.

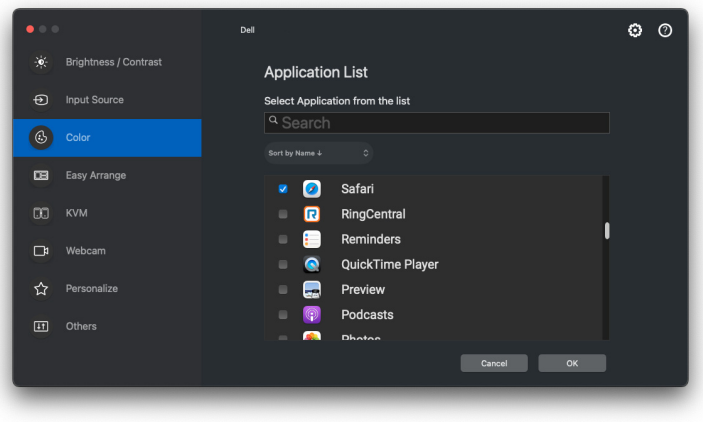

DELI

**5.** Wybierz żądane ustawienia wstępne kolorów podczas korzystania z aplikacji.

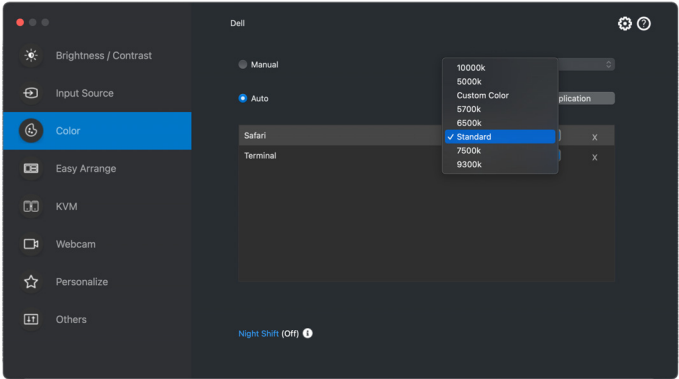

UWAGA: Zadania **Preset Mode (Tryb ustawień wstępnych)** przypisane do plików wsadowych, skryptów, skrótów, a także plików niewykonywalnych, takich jak archiwa zip czy inne pliki spakowane, nie są obsługiwane.

DELI

### <span id="page-26-0"></span>**Porządkowanie okien przy użyciu funkcji Łatwa aranżacja**

Menu **Easy Arrange (Łatwa aranżacja)** upraszcza sposób wyświetlania okien aplikacji na monitorze. Funkcja ta wymaga jawnego udzielenia pozwolenia DDPM na aranżację aplikacji.

UWAGA: W przypadku korzystania z menu **Easy Arrange (Łatwa aranżacja)** po raz pierwszy, aplikacja zażąda dostępu do uprawnień **Accessibility (Ułatwienia dostępu)** na komputerze Mac. Kliknij opcję **Open System Preferences (Otwórz preferencje systemowe)** i postępuj zgodnie z wyświetlanym na ekranie instrukcjami w celu włączenia funkcji **Accessibility (Ułatwienia dostępu)**.

#### <span id="page-26-1"></span>**Layout (Układ)**

Organizacja okien:

- **1.** Wybierz dowolny z ustawionych wstępnie układów, aby wirtualnie podzielić ekran na wiele stref.
- **2.** Przeciągnij aplikację do wybranej strefy, aby umieścić aplikację w strefie. Aplikacja zostanie przyciągnięta do wybranej strefy.

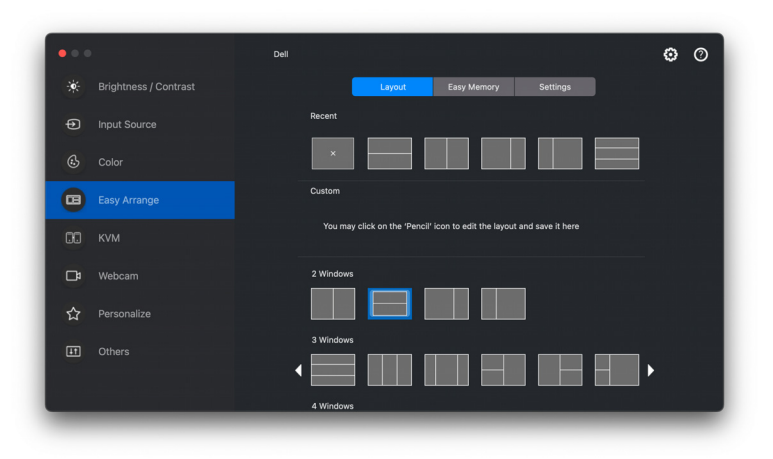

Tryb poziomy układów **Easy Arrange (Łatwa aranżacja)**

DØLI

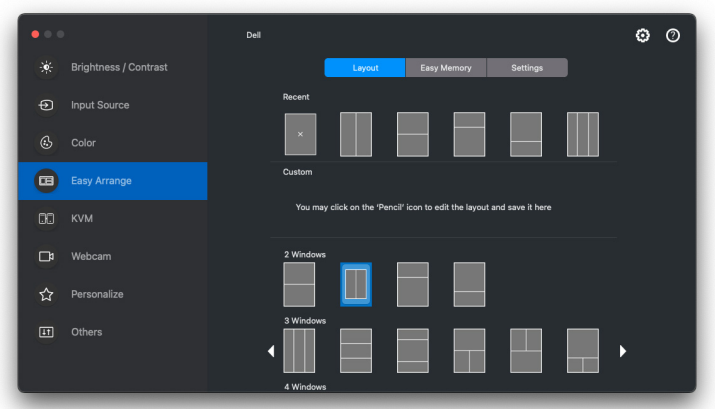

Tryb pionowy układów **Easy Arrange (Łatwa aranżacja)** jest wyświetlany po obróceniu monitora

#### <span id="page-27-0"></span>**Customize layout (Spersonalizuj układ)**

Personalizacja istniejącego układu:

**1.** Najedź wskaźnikiem myszy na układ, który chcesz personalizować i kliknij ikonę pióra.

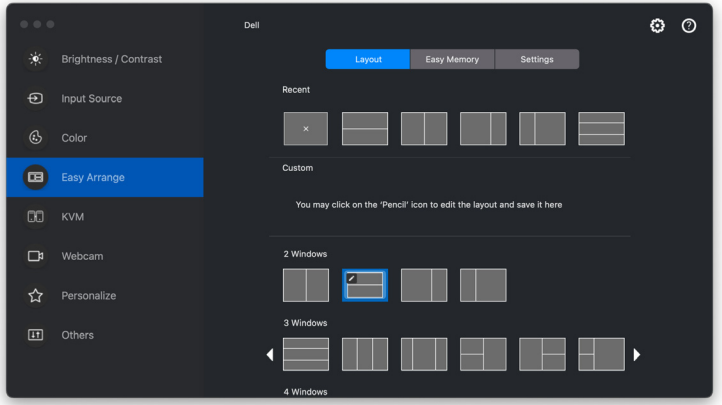

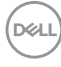

**2.** Na ekranie pojawi się układ z CZERWONYMI liniami siatki. Naciśnij CZERWONĄ linię siatki, aby dostosować rozmiar partycji.

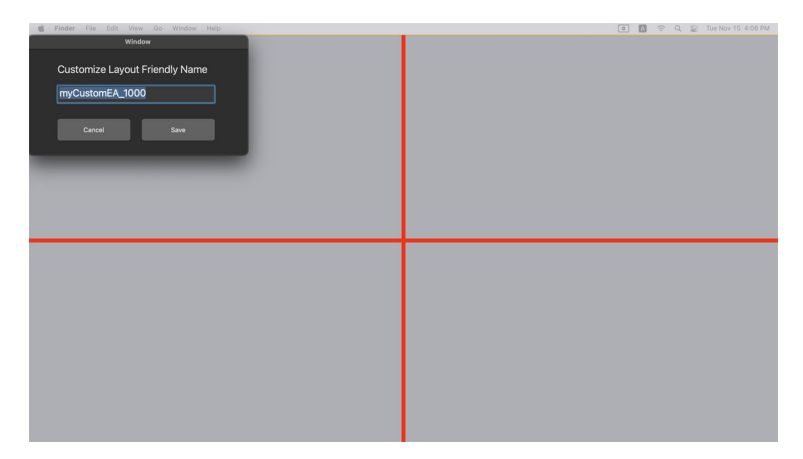

**3.** Po przeciągnięciu linii w celu dostosowania rozmiaru partycji CZERWONA linia siatki zmieni się w ZIELONĄ. Po zakończeniu zwolnij naciśnięcie linii.

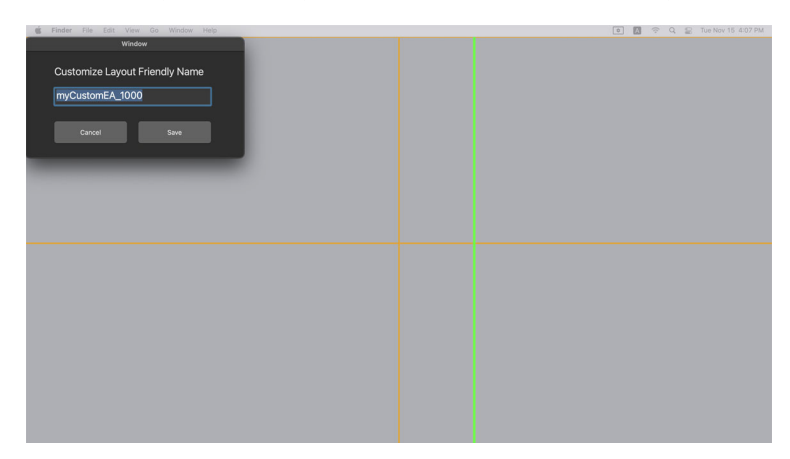

**4.** W polu dialogowym wyświetlanym w lewym górnym rogu ekranu kliknij **Save (Zapisz)**, aby zapisać personalizowany układ.

DØL

#### <span id="page-29-0"></span>**Easy Memory (Łatwa pamięć)**

**Easy Memory (Łatwa pamięć)** umożliwia zapisanie aplikacji lub plików na odpowiedniej partycji na różnych profilach, a następnie ich ręczne przywrócenie, według programu lub przy uruchamianiu systemu.

Proces przywracania innych aplikacji nazywany jest automatyzacją. Proces automatyzacji wymaga jawnego udzielenia pozwolenia DDPM na uruchomienie aplikacji.

UWAGA: Dla każdej aplikacji dodawanej po raz pierwszy do **Easy Memory (Łatwa pamięć)**, będzie trzeba jawnie udzielić pozwolenia DDPM na automatyzację. System wyświetli okno dialogowe z pozwoleniem, w którym należy kliknąć przycisk **OK**. Kliknięcie opcji **Don't Allow (Nie zezwalaj)** spowoduje uniemożliwienie DDPM samodzielnego uruchomienia aplikacji.

Tworzenie i uruchamianie profilu:

**1.** Kliknij **+**, aby utworzyć nowy profil.

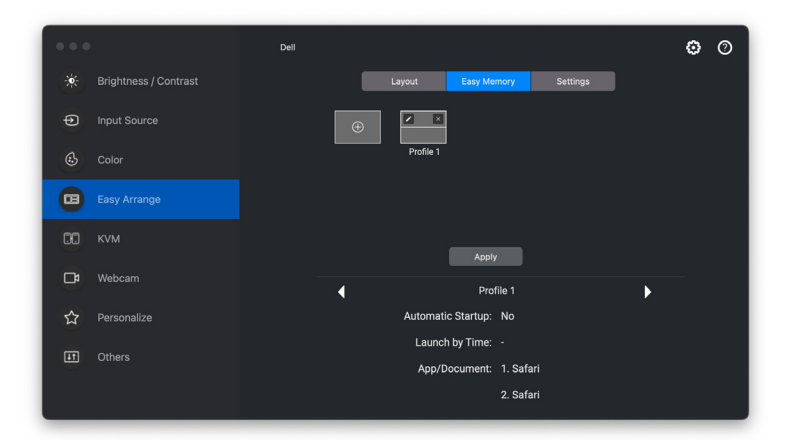

DØLI

**2.** Każdy układ ma domyślną nazwę profilu. Nazwę można zmienić. Wybierz układ. Kliknij przycisk **Next (Dalej)**.

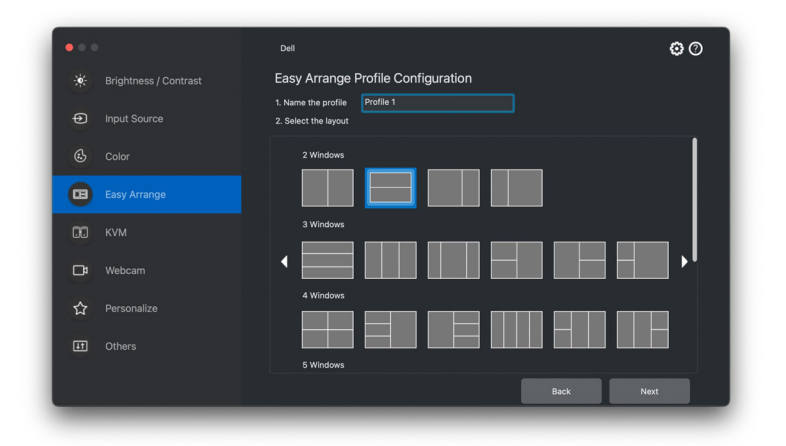

**3.** Do każdego okna przydziel aplikację lub plik. Aplikację lub plik można przeciągnąć bezpośrednio na okno. Można też kliknąć symbol **+**, aby wywołać listę aplikacji.

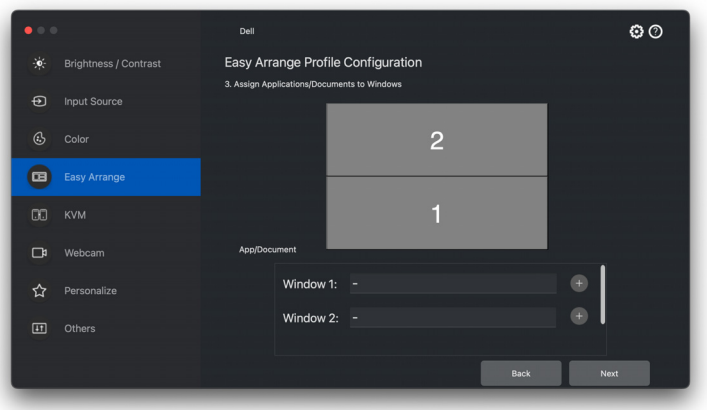

**D**<sup></sup>

**4.** Wyszukaj aplikację lub wybierz aplikację, przeglądając listę. Kliknij opcję **Select From Folders (Wybierz z folderów)**, aby wybrać plik. Kliknij **Next (Dalej)**, aby dodać go do wybranego okna.

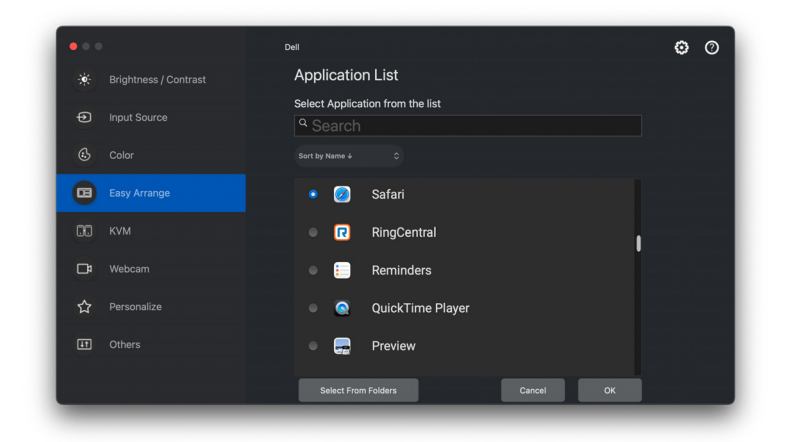

**5.** Wybierz jedną z zapewnionych opcji uruchamiania. Kliknij opcję **Finish (Zakończ)**.

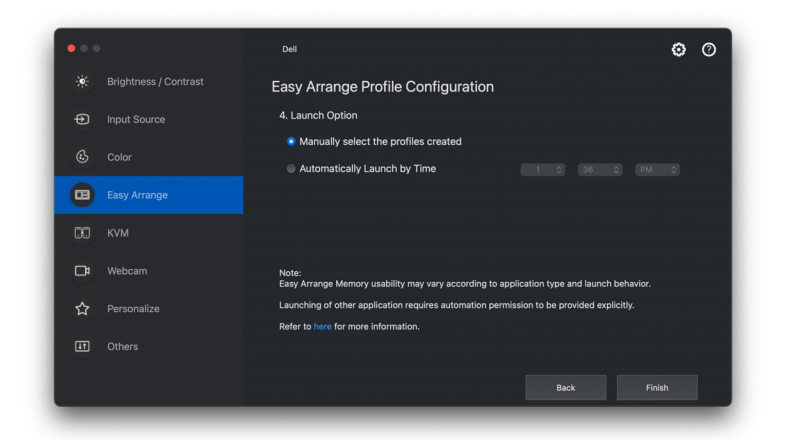

**6.** Utworzony profil zostanie utworzony w menu **Easy Memory (Łatwa pamięć)**.

**D**&LL

**7.** Aby zastosować profil, wybierz profil, aby wyświetlić podsumowanie konfiguracji, a następnie aktywuj profil, klikając opcję **Apply (Zastosuj)**.

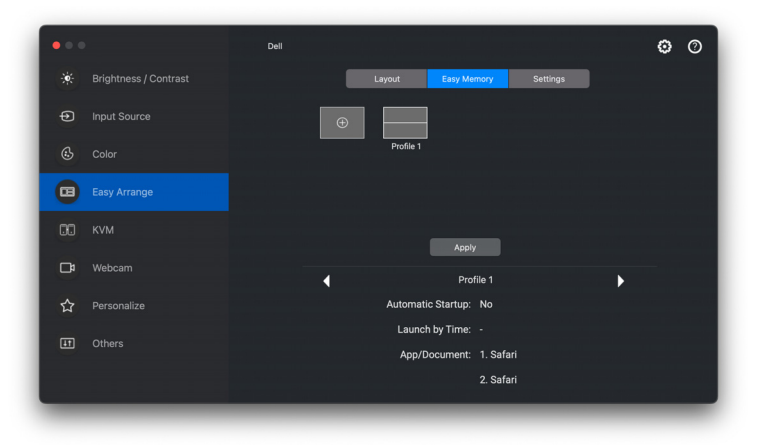

Użyteczność programu **Easy Arrange (Łatwa aranżacja)** pamięć może się różnić w zależności od typu aplikacji i sposobu jej uruchamiania. **Easy Memory (Łatwa pamięć)** działa z aplikacjami ogólnej wydajności, np. Microsoft Office, Adobe, przeglądarkami internetowymi itd.

**Easy Memory (Łatwa pamięć)** może nie być w stanie wykonać partycji okna przy uruchomieniu w następujących przypadkach:

- Aplikacja po uruchomieniu wyświetla wyskakujące okno dialogowe (tzn. ekran logowania, okno dialogowe błędu lub niezapisane pliki)
- Aplikacja zostanie uruchomiona w trybie pełnego ekranu
- Pliki zostaną otwarte jako poszczególne karty w ramach aplikacji
- Nachodzenie na siebie układów **Easy Arrange (Łatwa aranżacja)**

UWAGA: Aby uzyskać wyższą jakość obsługi, powiąż plik, który chcesz otworzyć, z obsługiwaną aplikacją.

DØL

#### <span id="page-33-0"></span>**Settings (Ustawienia)**

Skonfiguruj preferencje osobiste.

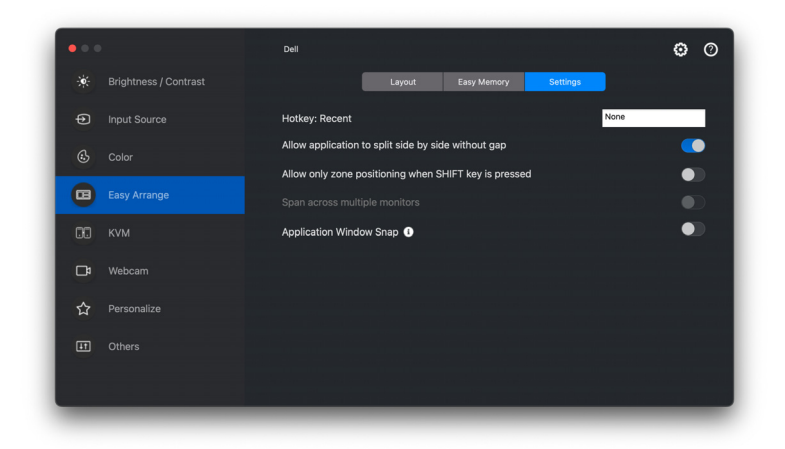

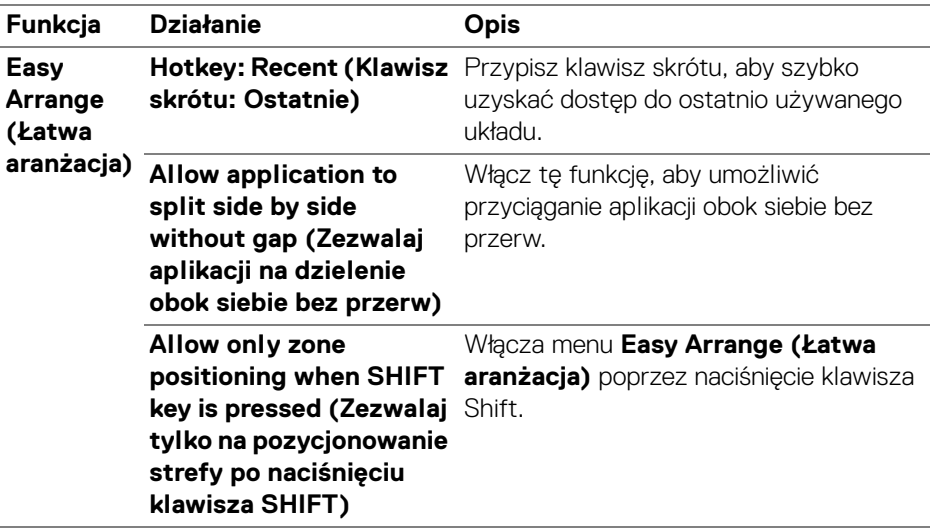

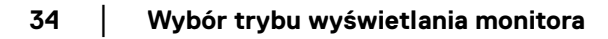

DELL

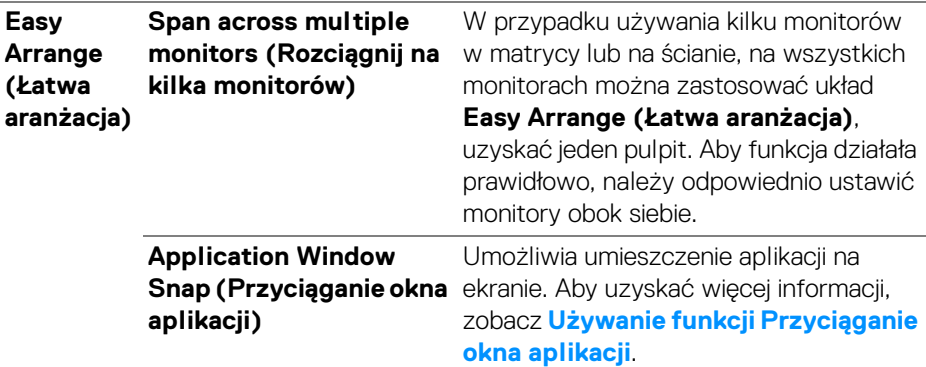

UWAGA: Jeśli okno aplikacji nie mieści się w strefie zdefiniowanej przez funkcję **Easy Arrange (Łatwa aranżacja)**, aplikacja może nie być wyświetlana poprawnie.

UWAGA: Funkcja Span across multiple monitors (Rozciągnij na kilka monitorów) może być włączona tylko dla wszystkich podłączonych monitorów, które mają ten sam rozmiar fizyczny, rozdzielczość, ustawienia skalowania i są umieszczone obok siebie.

# <span id="page-35-0"></span>**Używanie funkcji Przyciąganie okna aplikacji**

Funkcja **Application Window Snap (Przyciąganie okna aplikacji)** ma na celu szybkie umieszczenie aplikacji na dowolnym ekranie. Gdy ta funkcja jest włączona w programie Dell Display and Peripheral Manager, przeciąganie aplikacji uruchamia pływające menu, które zawiera ostatnio używane układy **Easy Arrange (Łatwa aranżacja)**. Upuść aplikację do dowolnego z wymienionych układów, aby umieścić okno.

Gdy funkcja jest włączona, zastępuje opcję **Easy Arrange (Łatwe aranżacja)**, dzięki czemu użytkownik może wygodnie dociągnąć aplikację do odpowiedniego monitora i strefy w cztery ostatnio używanych układów **Easy Arrange (Łatwe aranżacja)**.

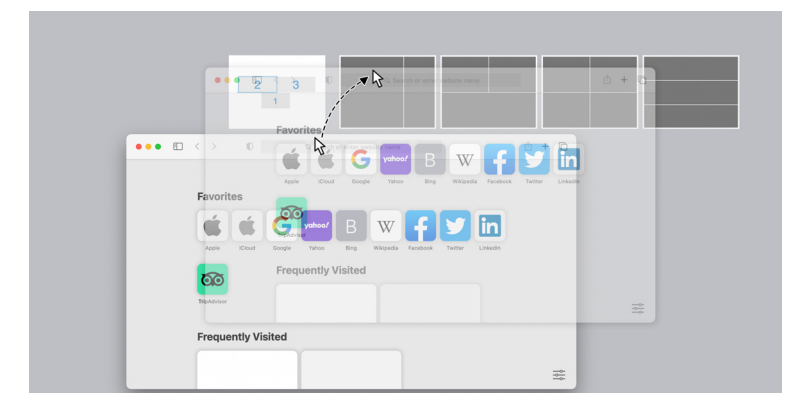

• Przeciągnij okno aplikacji i upuść je na jedną ze stref pływającego menu.

DELI

• Aplikacja zostanie przyciągnięta do wybranej strefy.

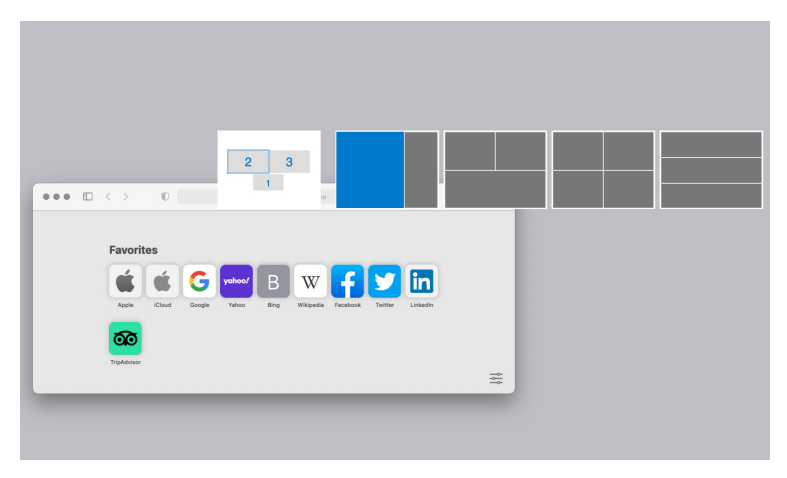

Można włączyć tę funkcję za pomocą jednej z następujących metod:

• Uruchom program Dell Display and Peripheral Manager, przejdź do menu **Easy Arrange (Łatwa aranżacja)** i włącz funkcję **Application Window Snap (Przyciąganie okna aplikacji)**.

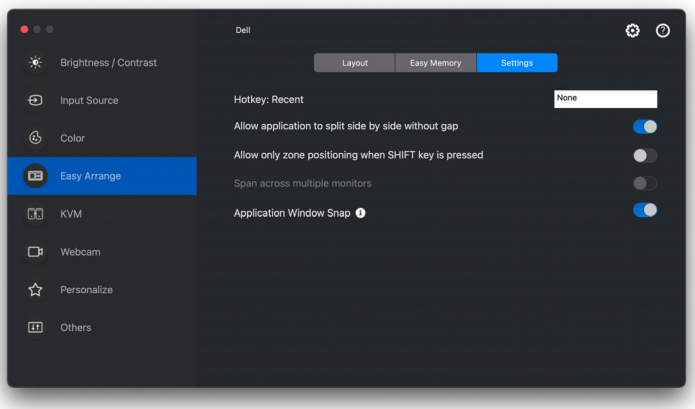

**D**<sup></sup>

• Kliknij prawym przyciskiem myszy ikonę DDPM na pasku stanu i wybierz **Application Window Snap (Przyciąganie okna aplikacji)**, aby włączyć funkcję.

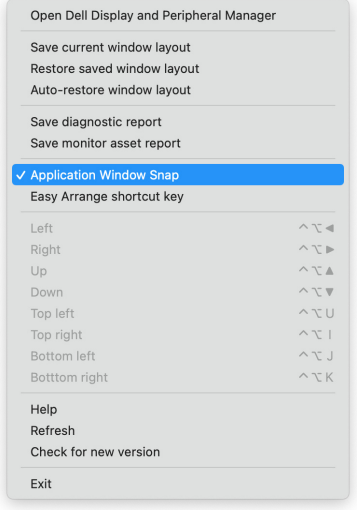

DELL

# <span id="page-38-0"></span>**Konfiguracja USB KVM**

W przypadku monitorów obsługujących funkcję KVM każdy klient może po skonfigurowaniu udostępnić podłączoną klawiaturę i mysz innemu połączonemu klientowi.

Aby wykonać konfigurację, wybierz opcję **USB KVM**, kliknij **Next (Dalej)** i postępuj zgodnie z wyświetlanymi na ekranie instrukcjami, aby skonfigurować urządzenia podłączane do monitora.

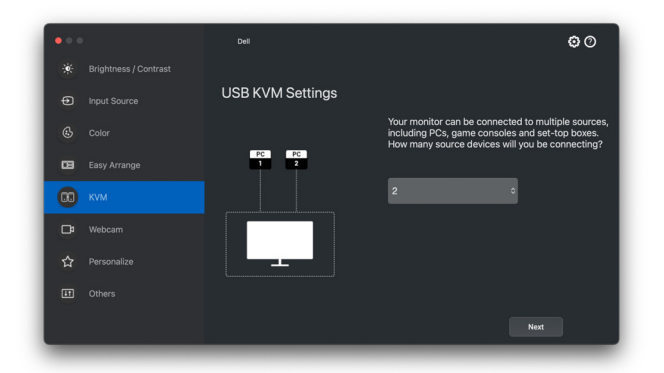

Przepływ konfiguracji na ekranie jest przedstawiony na poniższych zrzutach ekranu.

**1.** Wybierz liczbę źródeł, do których podłączony jest monitor.

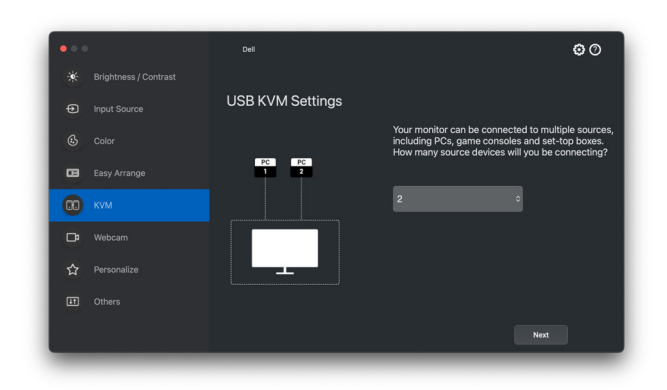

DØLI

**2.** Sparuj źródła wejściowe ze złączami USB i przypisz preferowane nazwy.

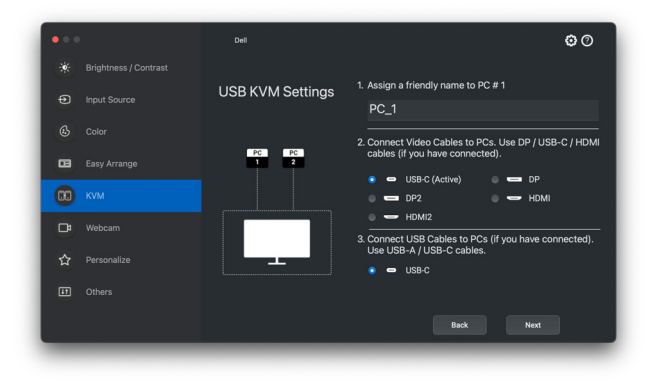

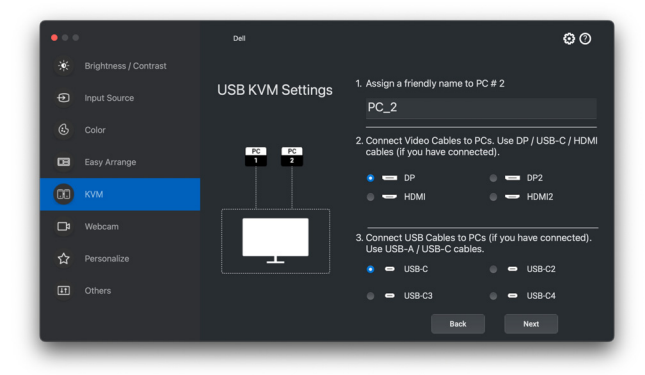

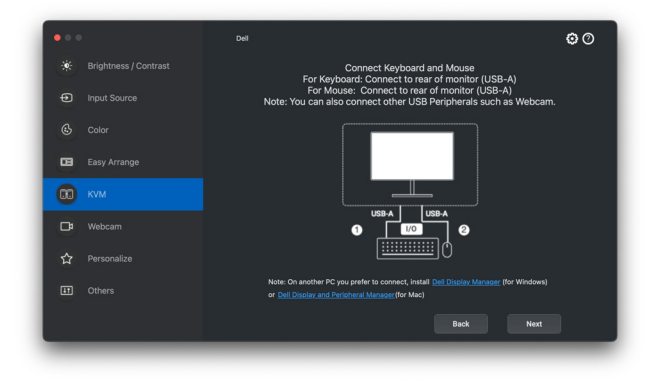

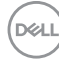

**3.** Wybierz preferowaną partycję ekranu.

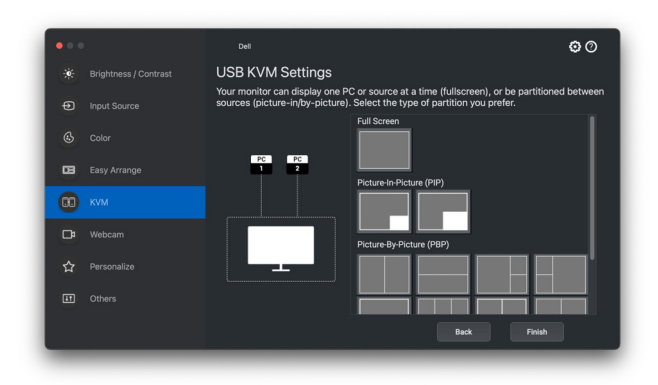

**4.** Kliknij **Next (Dalej)**, aby zapisać konfigurację USB KVM i wyjść.

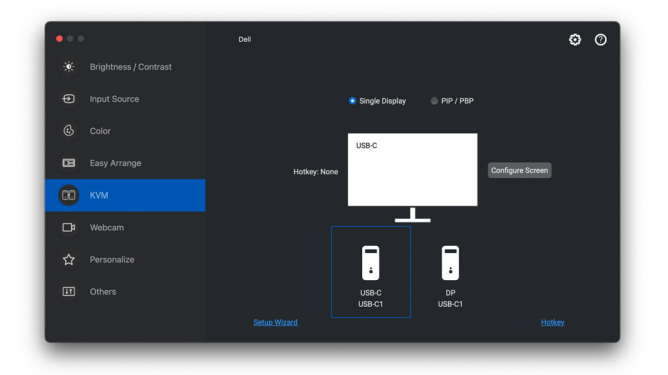

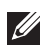

**WAGA: Program Dell Display and Peripheral Manager komunikuje się z** monitorem nawet wtedy, gdy monitor wyświetla obraz z innego komputera. Możesz zainstalować program Dell Display and Peripheral Manager na komputerze, którego często używasz i za jego pomocą sterować przełączaniem wejść. Program Dell Display and Peripheral Manager można również zainstalować na innych komputerach podłączonych do monitora.

#### <span id="page-41-0"></span>**Zmiana konfiguracji KVM**

Konfigurację **KVM** można zmienić po zakończeniu konfiguracji KVM, uruchamiając ponownie instrukcje konfiguracji lub zmieniając konfigurację ekranu, klikając przycisk **Configure Screen (Konfiguruj ekran)**.

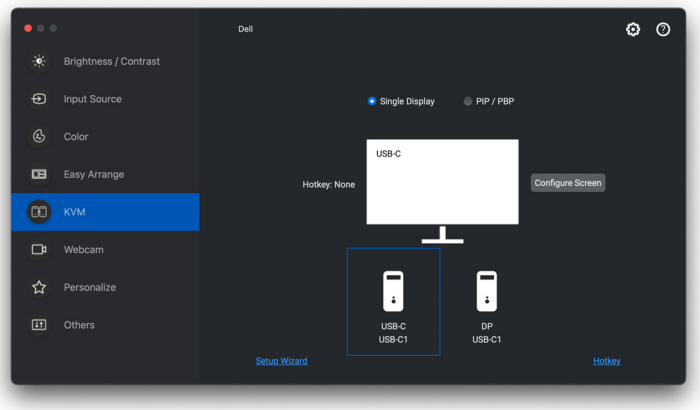

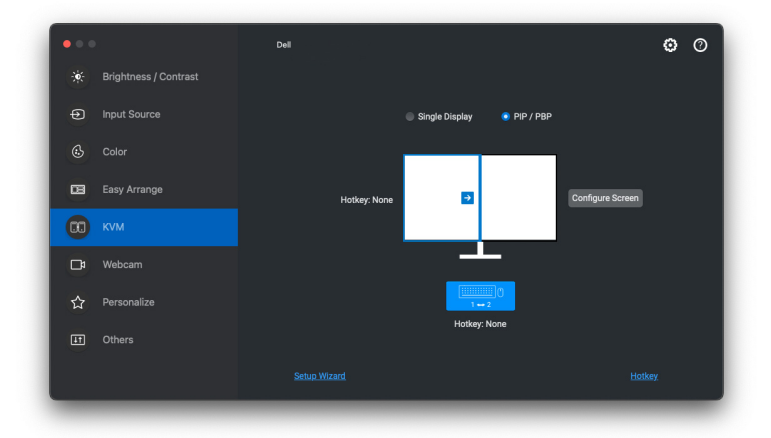

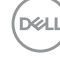

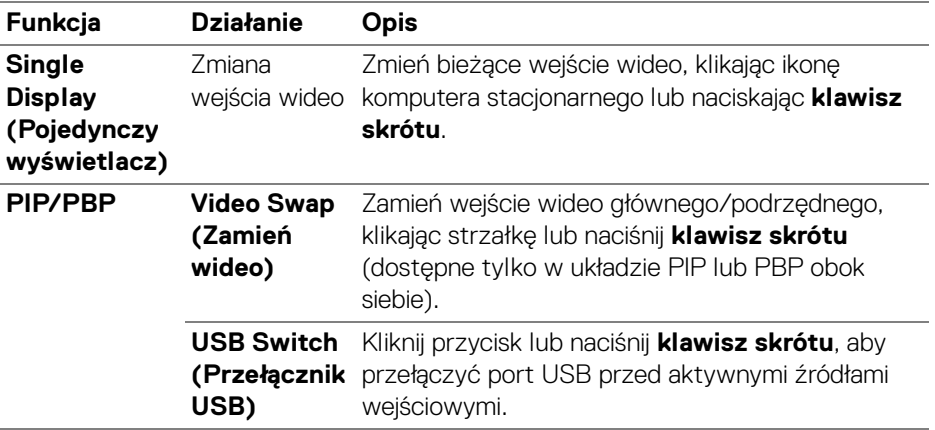

**1.** Kliknij **KVM Configure Screen (Ekran konfiguracji KVM)**, aby zmienić układ ekranu.

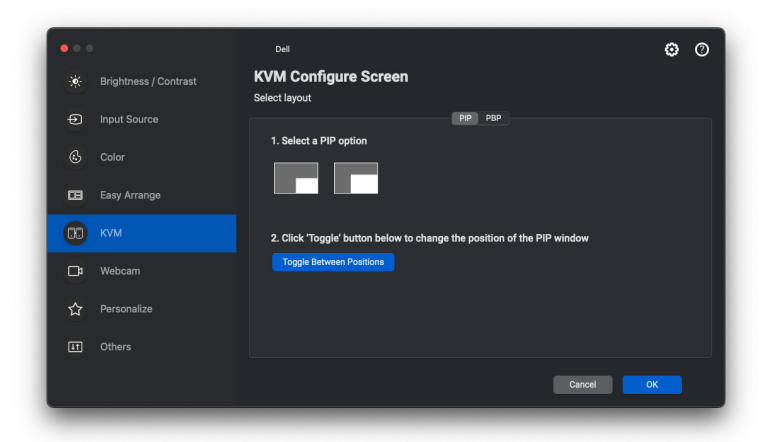

DELL

**2.** Kliknij **Hotkeys (Klawisze skrótów)**, aby skonfigurować klawisze skrótów KVM.

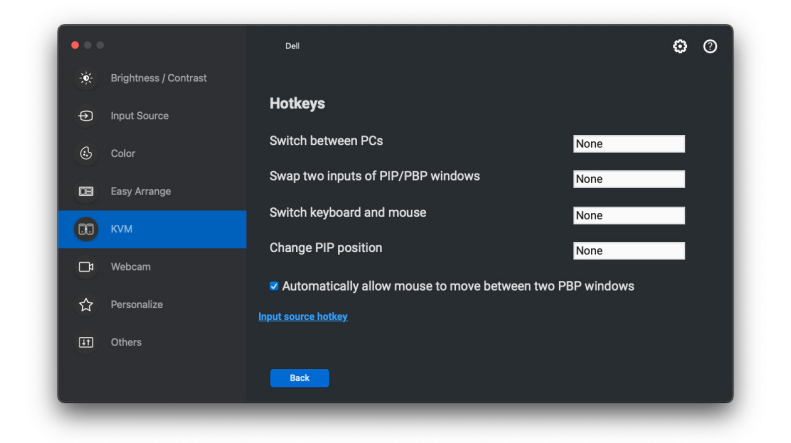

UWAGA: Zostaną wyświetlone tylko odpowiednie klawisze skrótów zgodnie z konfiguracją ekranu.

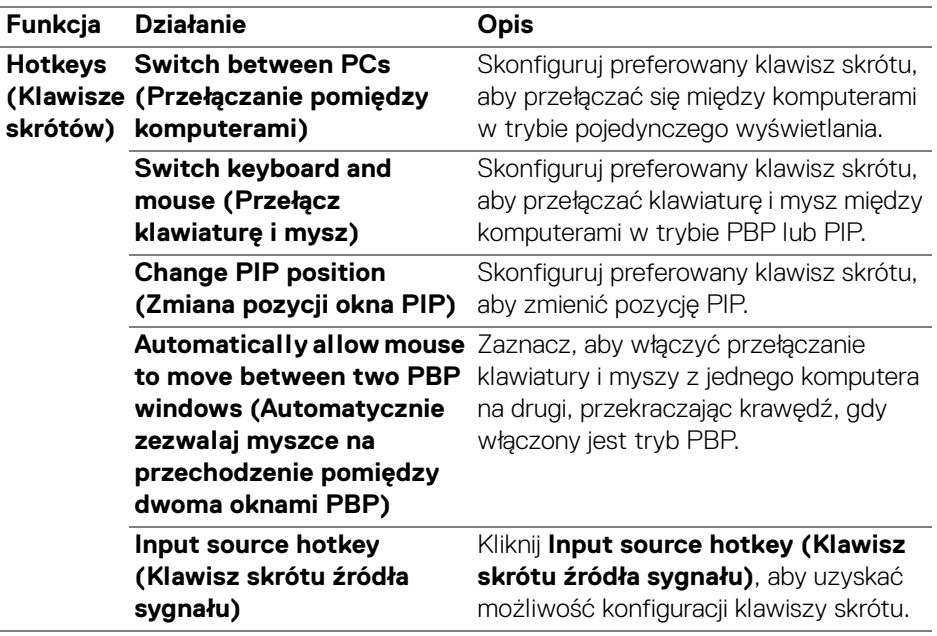

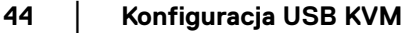

DELL

### <span id="page-44-0"></span>**Korzystanie z kamery internetowej**

#### <span id="page-44-1"></span>**Konfiguracja Kamera internetowej**

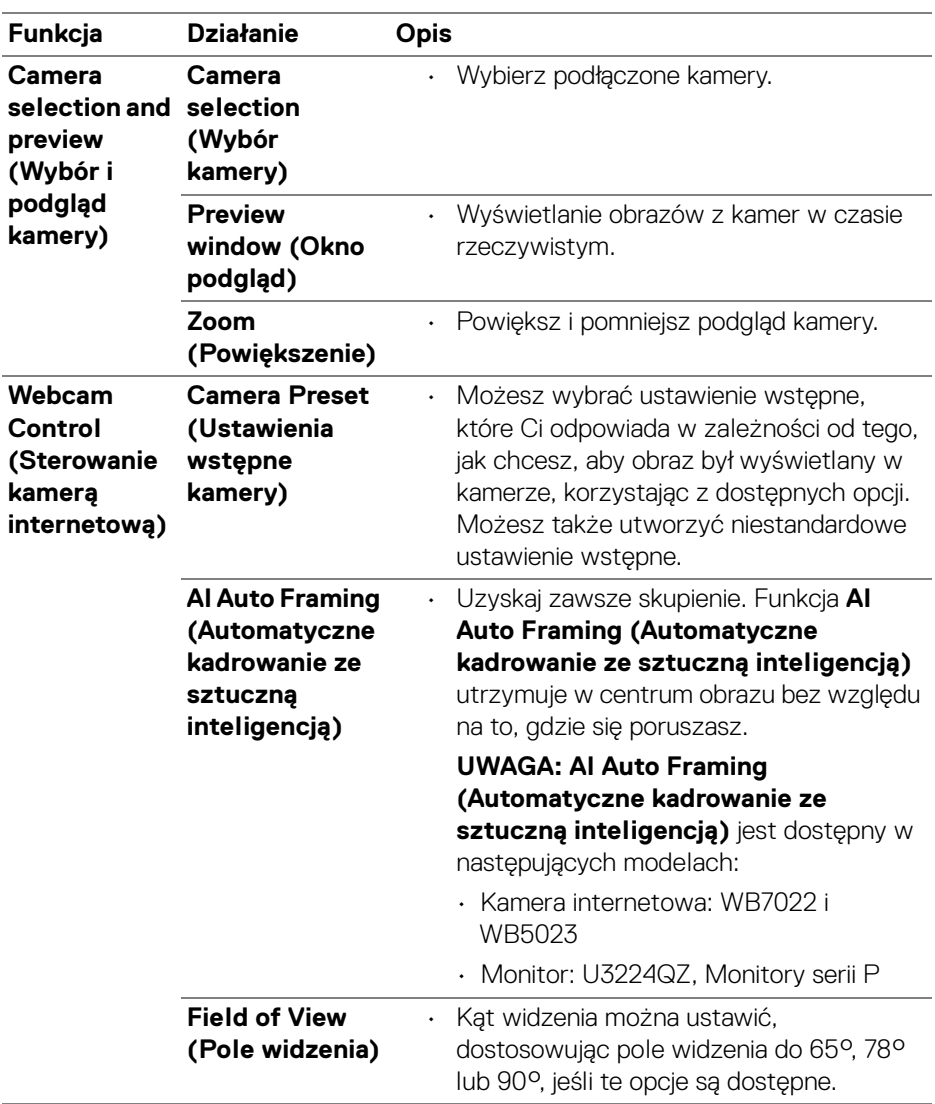

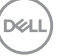

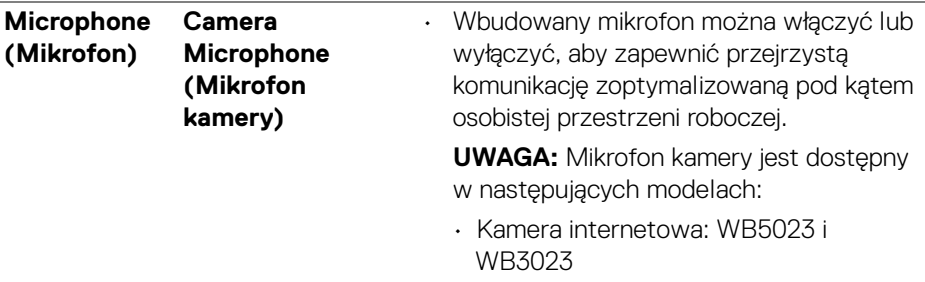

UWAGA: W przypadku korzystania z opcji **Camera (Kamera)** po raz pierwszy, aplikacja zażąda dostępu do uprawnień **Camera (Kamera)** na komputerze Mac. Kliknij opcję **Open System Preferences (Otwórz preferencje systemowe)** i postępuj zgodnie z wyświetlanym na ekranie instrukcjami w celu włączenia **Camera (Kamera)**.

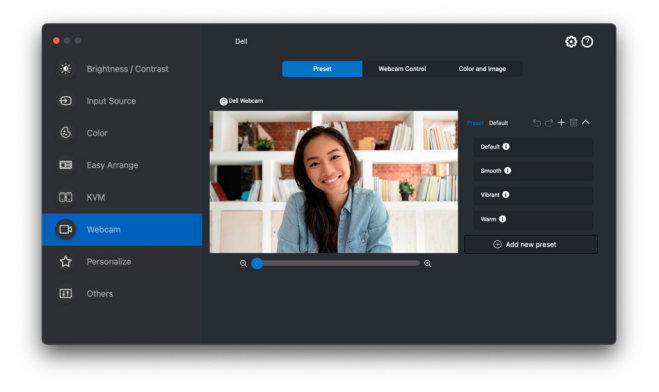

DELI

#### <span id="page-46-0"></span>**Webcam Control (Sterowanie kamerą internetową)**

W sekcji interfejsu użytkownika **Webcam Control (Sterowanie kamerą internetową)** możesz dostosować opcje **AI Auto Framing (Automatyczne kadrowanie ze sztuczną inteligencją)** (jeśli dostępna), **Field of View (Pole widzenia)**, Powiększenie, **Autofocus (Autofokus)**, **Priority (Priorytet)** i przełącznik kamery.

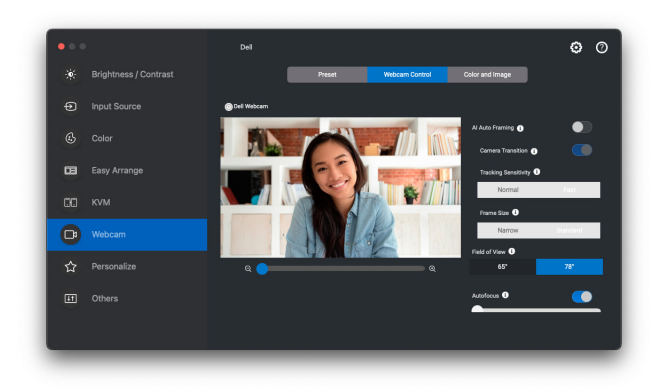

#### <span id="page-46-1"></span>**Color and Image (Kolor i obraz)**

Możliwe jest dostosowanie automatycznej korekcji w celu uzyskania optymalnej jakości obrazu w różnych warunkach oświetleniowych za pomocą **HDR** (wysoki współczynnik kontrastu dynamicznego). Obraz Dell Webcam (Kamery internetowej firmy Dell) o wybranych cechach pozwalają uzyskać inne ustawienia, takie jak **Auto White Balance (Automatyczny balans bieli)**, **Brightness (Jasność)**, **Sharpness (Ostrość)**, **Contrast (Kontrast)**, **Saturation (Nasycenie)** i **Anti Flicker (Zapobiegania migotaniu)**. Można to osiągnąć za pomocą prostego i intuicyjnego interfejsu użytkownika.

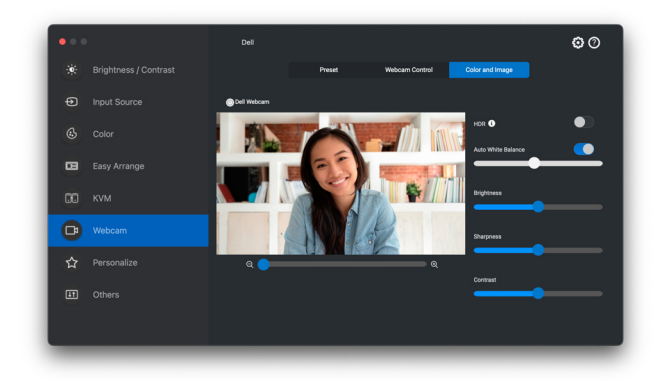

DØLI

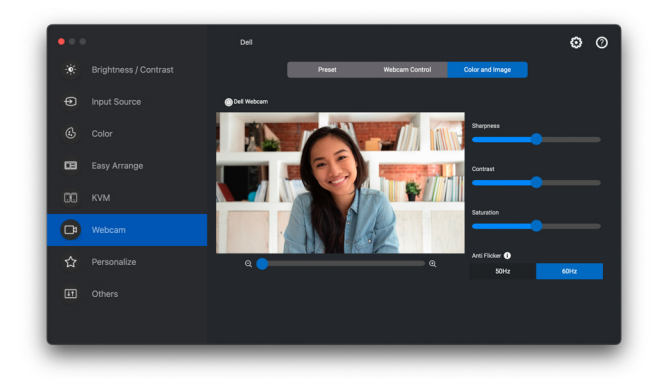

UWAGA: Funkcje **AI Auto Framing (Automatyczne kadrowanie ze sztuczną inteligencją)** (jeśli dostępna) i **HDR** są dostępne na wszystkich obsługiwanych wyświetlaczach Dell i kamerach internetowych Dell łączących się z komputerem Mac za pomocą dowolnego typu kabla USB, z wyjątkiem następującego modelu, który musi być podłączony do komputera Mac za pomocą kabla USB 3.0:

**•** Kamera internetowa: WB7022

W przypadku korzystania z kamery po raz pierwszy, aplikacja zażąda dostępu do uprawnień **Camera (Kamera)** na komputerze Mac. Kliknij opcję **Open System Preferences (Otwórz preferencje systemowe)** i postępuj zgodnie z wyświetlanym na ekranie instrukcjami w celu włączenia **Camera (Kamera)**.

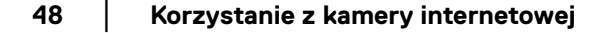

DØL

### <span id="page-48-0"></span>**Ustawienia Personalizowanie**

#### <span id="page-48-1"></span>**Zmiana konfiguracji Moduł uruchamiający menu**

**1.** Kliknij przycisk **Configure (Konfiguruj)**, aby zmienić funkcję szybkiego dostępu w **Menu Launcher (Moduł uruchamiający menu)**.

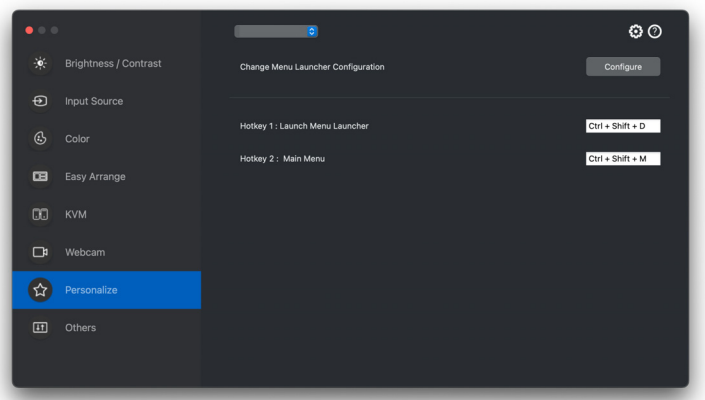

**2.** Wybierz funkcję z listy rozwijanej. Kliknij przycisk **Add Function (Dodaj funkcję)**, aby dodać więcej funkcji do **Menu Launcher (Moduł uruchamiający menu)**.

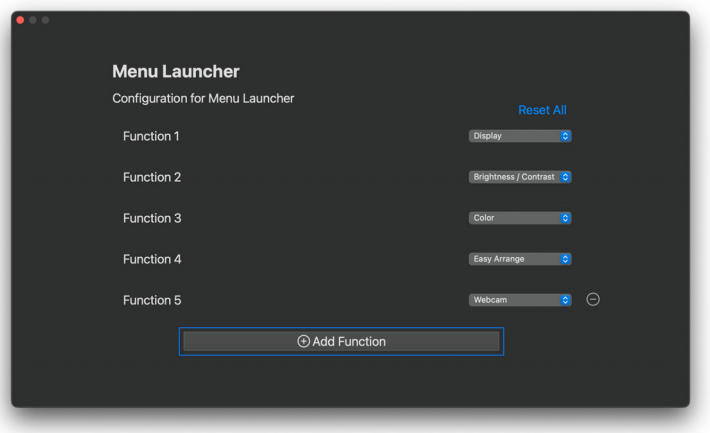

DØL

**3.** Kliknij **Reset All (Resetuj wszystko)**, aby zresetować funkcje modułu **Menu Launcher (Moduł uruchamiający menu)**.

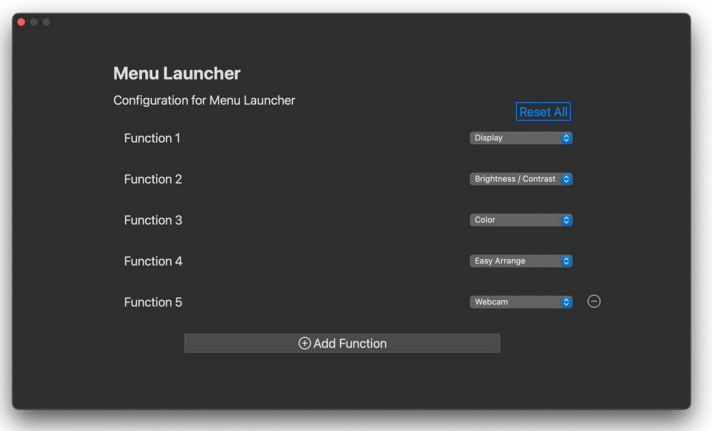

UWAGA: Dostępne funkcje mogą się różnić w zależności od konfiguracji monitora.

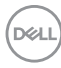

#### <span id="page-50-0"></span>**Zmiana konfiguracji klawisza skrótu uruchamiania DDPM**

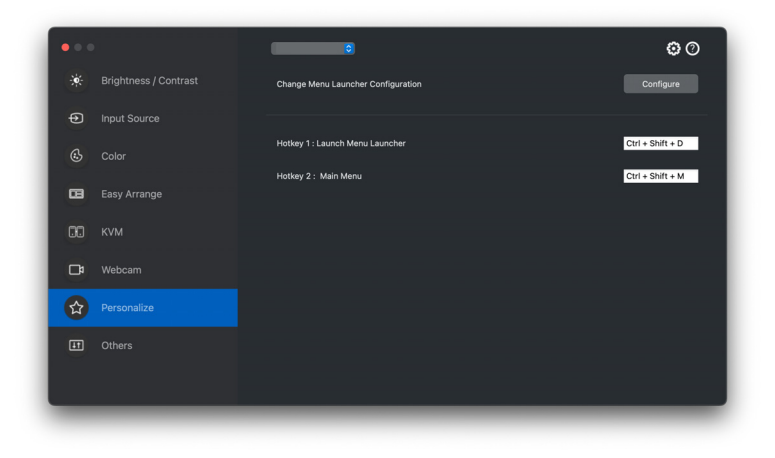

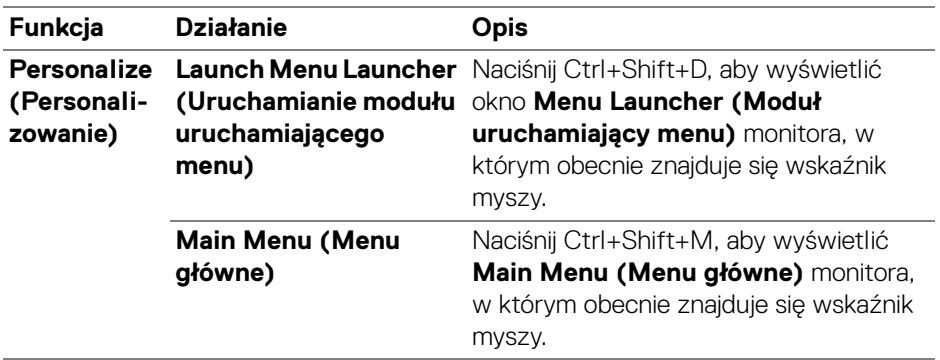

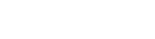

DELL

# <span id="page-51-0"></span>**Stosowanie funkcji oszczędzania energii**

W przypadku obsługiwanych modeli Dell dostępna jest menu **Others (Inne)** z opcjami dotyczącymi oszczędzania energii PowerNap. Można ustawić jasność monitora na minimalnym poziomie lub uśpić monitor, gdy włączony jest wygaszacz ekranu.

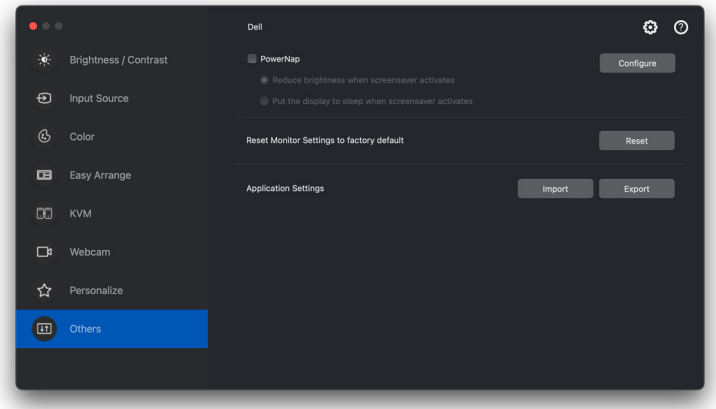

UWAGA: Opcja **PowerNap** jest wyłączona w trybie PBP lub PIP, aby zapobiec zakłóceniom normalnych czynności.

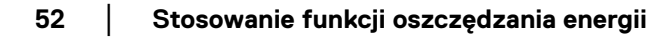

DELI

# <span id="page-52-0"></span>**Zarządzanie kolorami**

Ta funkcja zapewnia optymalne wrażenia kolorystyczne poprzez dopasowanie przestrzeni barw monitora do profilu International Color Consortium (ICC).

W przypadku obsługiwanych modeli Dell dostępne jest menu **Others (Inne)** z opcjami **Color Management (Zarządzanie kolorami)**. Można wybrać opcję **Automatically adjust the default color profile in Mac when the color preset in monitor is changed (Automatycznie dostosuj domyślny profil kolorów w systemie Mac, gdy wstępnie ustawiony kolor w monitorze zostanie zmieniony)** lub **Automatically change the color preset based on the change in the ICC profile (Automatycznie zmień wstępnie ustawiony kolor na podstawie zmiany w profilu ICC)**.

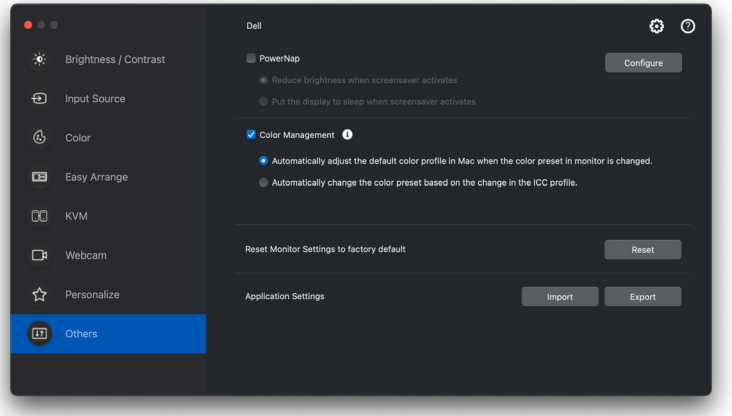

#### <span id="page-52-1"></span>**Automatycznie dostosuj domyślny profil kolorów w systemie Mac, gdy wstępnie ustawiony kolor w monitorze zostanie zmieniony**

W systemie Mac zostanie ustawiony jako domyślny odpowiedni profil koloru po zmianie ustawienia koloru z menu OSD monitora.

#### <span id="page-52-2"></span>**Automatycznie zmień wstępnie ustawiony kolor na podstawie zmiany w profilu ICC**

Odpowiednie ustawienia koloru zostaną ustawione na monitorze w przypadku zmiany profilu ICC w systemie Mac. Możesz kliknąć łącze profilu ICC, aby dodać profil kolorów zainstalowany dla monitora.

DEL

#### <span id="page-53-0"></span>**Zmiana profilu ICC w systemie Mac**

**1.** Otwórz aplikację **ColorSync Utility** na komputerze Mac. Znajdź bieżący ekran, kliknij listę rozwijaną **Current Profiles (Bieżące profile)** i wybierz **Other... (Inne...)**.

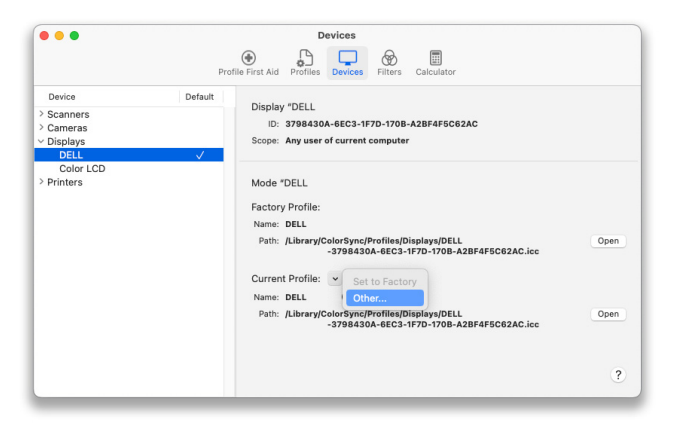

**2.** Wybierz profil (plik .icm), który chcesz zastosować.

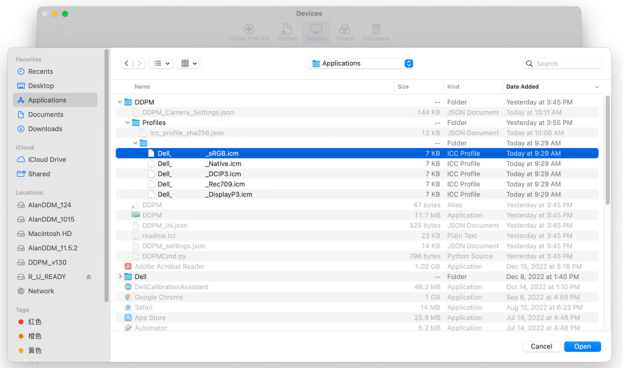

**3.** Aplikacja DDPM zastosuje odpowiednie ustawienia koloru do OSD monitora.

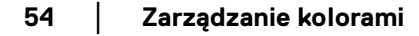

**D**&LL

### <span id="page-54-0"></span>**Importowanie/eksportowanie ustawień aplikacji**

Za pomocą tej funkcji można wyeksportować ustawienia monitora z jednego monitora i zaimportować je do innego monitora tego samego modelu.

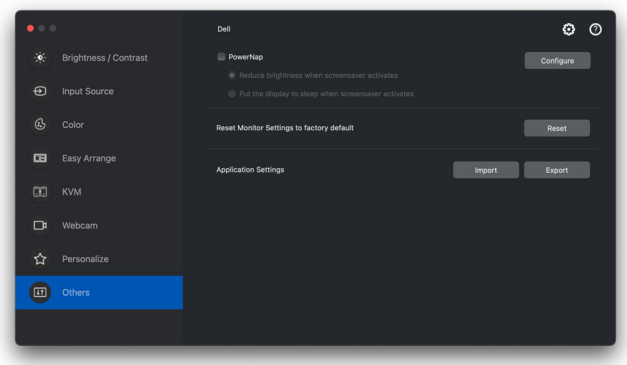

**1.** Kliknij przycisk **Export (Eksportuj)**, aby zapisać kopię ustawień aplikacji i monitora wybranego monitora do pliku, a następnie kliknij przycisk **OK**, gdy eksport zakończy się pomyślnie.

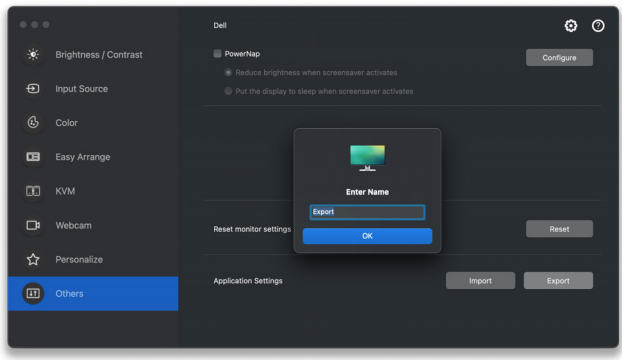

**D**<sup></sup>

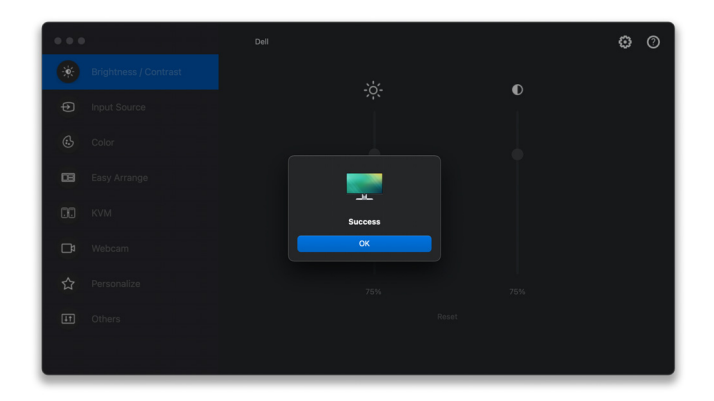

**2.** Aby importować ustawienia z wcześniej wyeksportowanego pliku, kliknij przycisk **Import (Importuj)**, a następnie wybierz plik. Ustawienia monitora zostaną zastosowane do wszystkich podłączonych wyświetlaczy tego samego modelu.

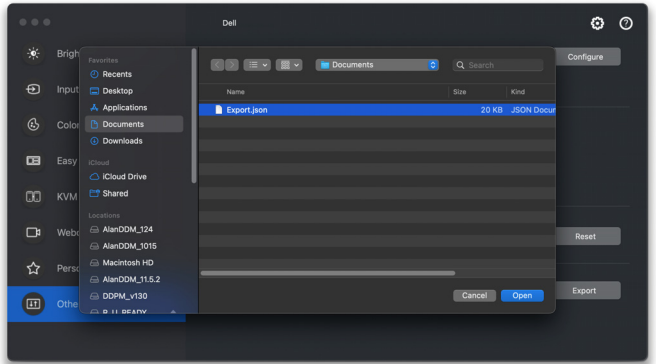

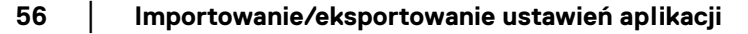

DELL

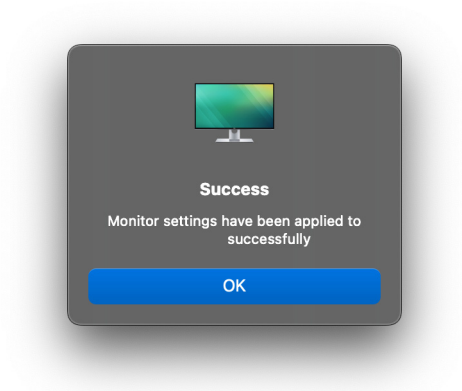

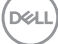

# <span id="page-57-0"></span>**Przywracanie pozycji aplikacji**

Dell Display and Peripheral Manager może pomóc przywrócić okna aplikacji na ich pozycje po ponownym podłączeniu komputera do monitorów. Uzyskaj dostęp do tej funkcji, klikając prawym przyciskiem myszy ikonę Dell Display and Peripheral Manager na pasku powiadomień.

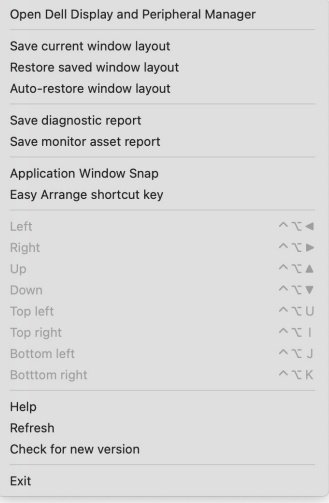

**58 │ Przywracanie pozycji aplikacji**

DELI

Aby wrócić do ulubionego układu, najpierw wybierz **Save current window layout (Zapisz bieżący układ okien)**, a następnie **Restore saved window layout (Przywróć zapisany układ okien)**.

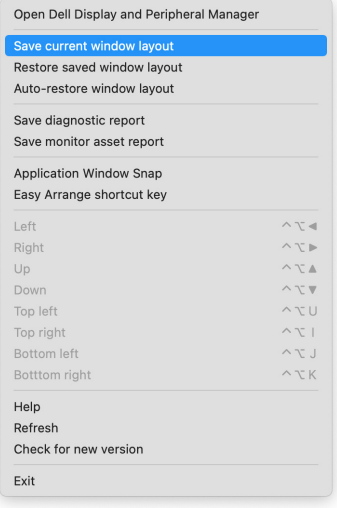

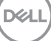

Wybór opcji **Auto-restore window layout (Automatyczne przywracanie układu okien)** spowoduje śledzenie i zapamiętanie przez program Dell Display and Peripheral Manager pozycji okien aplikacji. Program Dell Display and Peripheral Manager automatycznie ustawia okna aplikacji w ich oryginalnych pozycjach po ponownym podłączeniu komputera do monitorów.

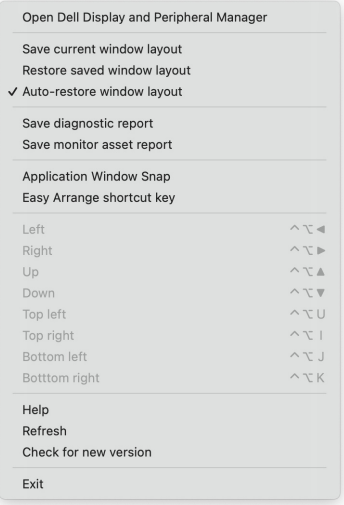

UWAGA: Jeśli wyłączona jest opcja **Auto-restore window layout (Automatyczne przywracanie układu okien)**, przejdź do obszaru **System Preferences (Preferencje systemu) — Dock & Menu Bar (Stacja dokująca i pasek Menu)**, włącz **Minimize windows into application icon (Minimalizuj okna do ikony aplikacji)**.

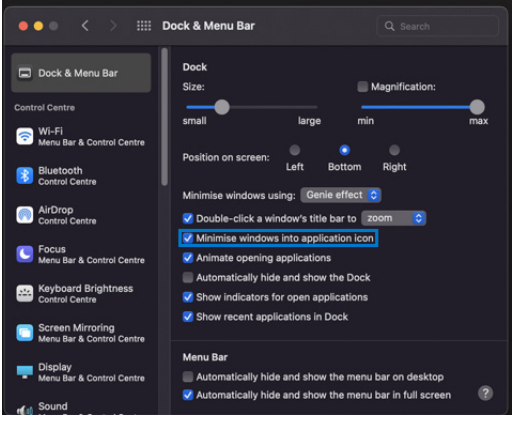

**60 │ Przywracanie pozycji aplikacji**

DØL

Monitorów można w codziennej pracy używać z różnymi modelami lub rozdzielczościami, oraz stosować w nich różnych układów okien. Program Dell Display and Peripheral Manager rejestruje podłączony ponownie monitor i odpowiednio przywraca pozycje aplikacji.

Aby wymienić monitor w konfiguracji ściany monitorów, można najpierw zapisać układ okien, a następnie go przywrócić po podłączeniu nowego monitora.

UWAGA: Aby korzystanie z tej funkcji było możliwe, aplikacje powinny być zawsze uruchomione. Program Dell Display and Peripheral Manager nie uruchamia aplikacji. Do często używanych zadań korzystaj z aplikacji **Easy Memory (Łatwa pamięć)**.

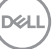

# <span id="page-61-0"></span>**Ustawienia dodatkowe**

Dodatkowe ustawienia są dostępne w obszarze **Settings (Ustawienia)**. Kliknij ikonę **Settings (Ustawienia)**, aby dokonać zmian.

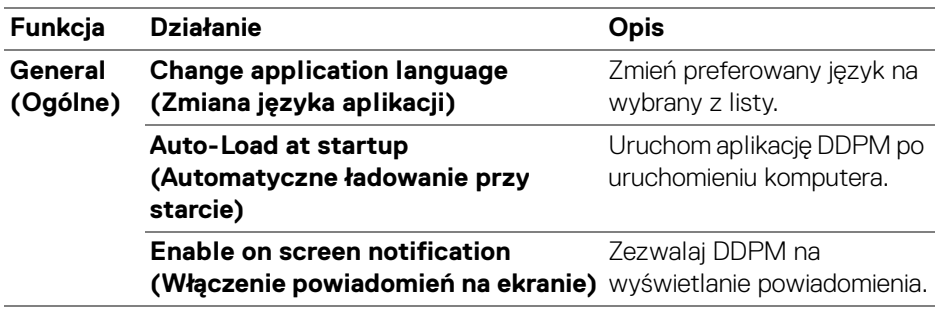

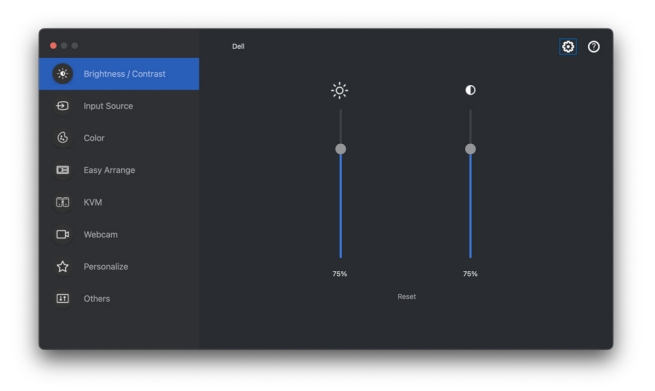

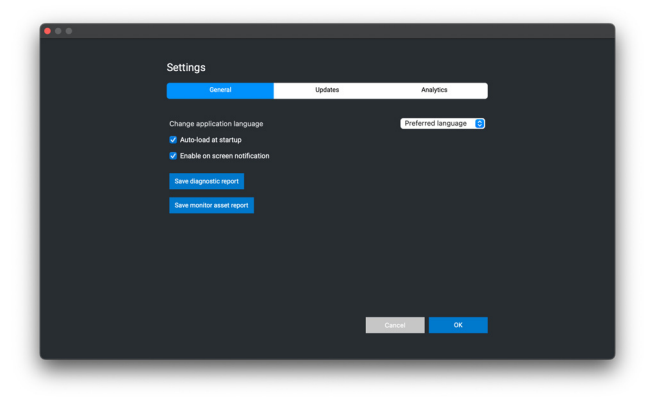

D&LL)

### <span id="page-62-0"></span>**Aktualizacja oprogramowania DDPM, monitora i oprogramowania sprzętowego kamery internetowej**

Jeśli komputer jest podłączony do Internetu, zostanie wyświetlony monit o uaktualnienie do nowszej wersji aplikacji DDPM, oprogramowania sprzętowego monitora lub kamery internetowej, gdy będzie ona dostępna. Zalecamy pobieranie i instalowanie najnowszych wersji aplikacji DDPM, oprogramowania sprzętowego monitora bądź kamery internetowej.

#### <span id="page-62-1"></span>**Aktualizacja oprogramowania DDPM**

Można sprawdzić, czy występuje nowa wersja oprogramowania DDPM, klikając prawym przyciskiem myszy ikonę Dell Display and Peripheral Manager.

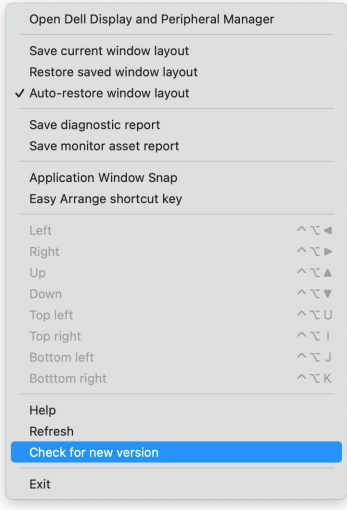

**D**<sup></sup>

Kliknij **Update (Aktualizuj)** w **Settings (Ustawienia)**, aby zaktualizować oprogramowanie DDPM lub oprogramowanie sprzętowe urządzenia.

Nową wersję można również sprawdzić, klikając opcję **Check for Updates (Sprawdź aktualizacje)** w menu **Settings (Ustawienia)**.

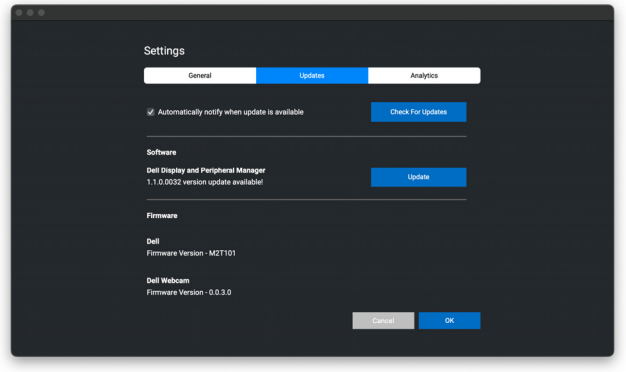

#### <span id="page-63-0"></span>**Aktualizowanie oprogramowania sprzętowego monitora**

**1.** Kliknij **Update (Aktualizuj)**, aby pobrać plik pkg. Po zakończeniu pobierania zostanie wyświetlone okno dialogowe z prośbą o potwierdzenie. Przed kliknięciem przycisku **Yes (Tak)** postępuj zgodnie z instrukcjami wyświetlanymi na ekranie, aby odłączyć wszystkie inne monitory.

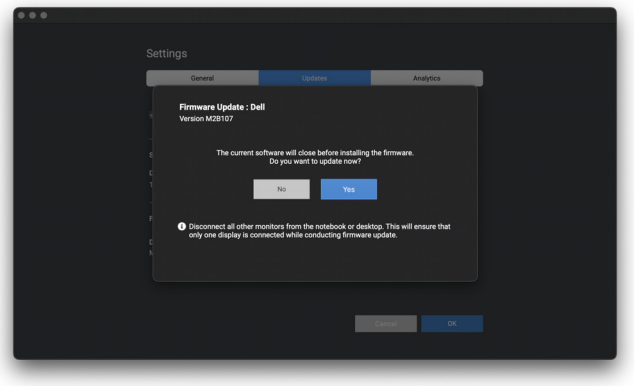

DØL

**2.** Aplikacja **DDPM** zostanie zamknięta, a po potwierdzeniu aktualizacji oprogramowania układowego zostanie wyświetlone narzędzie **Monitor Firmware Update Utility**. Kliknij **Update (Aktualizuj)**, aby rozpocząć aktualizację oprogramowania sprzętowego.

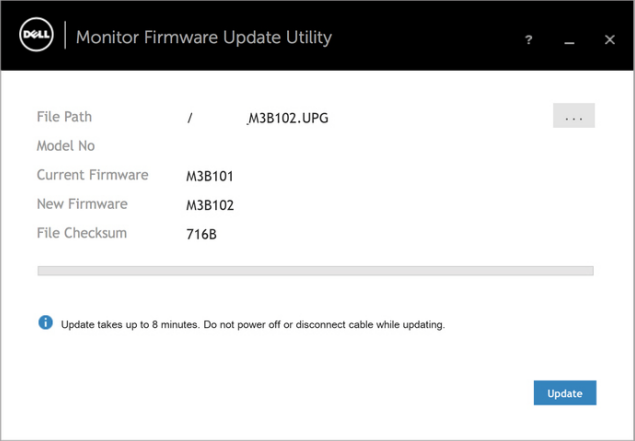

**3.** Po zakończeniu aktualizacji kliknij przycisk **Close (Zamknij)**, aby wyjść z narzędzia **Monitor Firmware Update Utility** i ponownie uruchomić monitor.

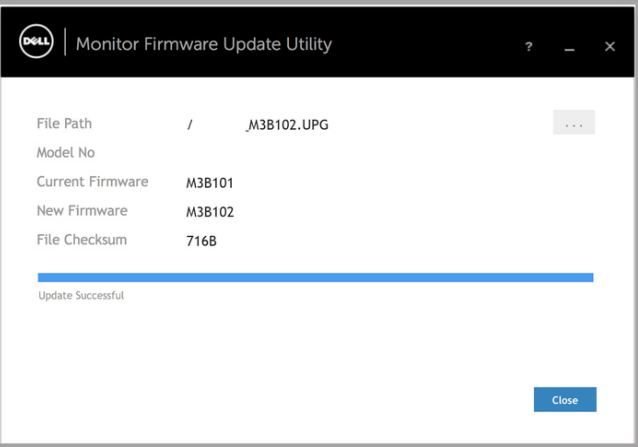

**DEL** 

#### <span id="page-65-0"></span>**Aktualizowanie oprogramowania sprzętowego kamery internetowej**

Wersję oprogramowania sprzętowego kamery internetowej można znaleźć w oknie dialogowym **Help (Pomoc)**. Oprogramowanie sprzętowe kamery internetowej można zaktualizować w oknie dialogowym **Settings (Ustawienia)**. Możesz kliknąć opcję **Update (Aktualizuj)**, aby natychmiast pobrać i zaktualizować oprogramowanie Dell Webcam (Kamery internetowej firmy Dell).

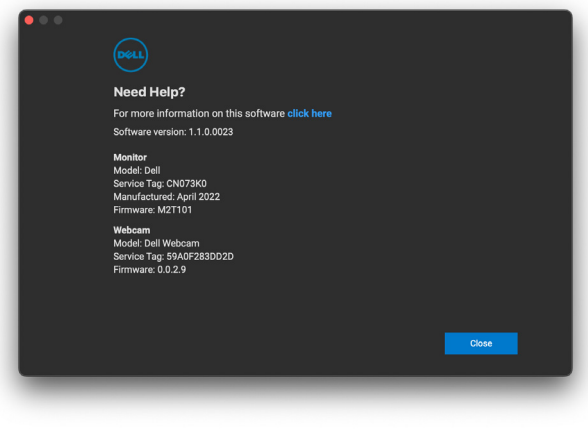

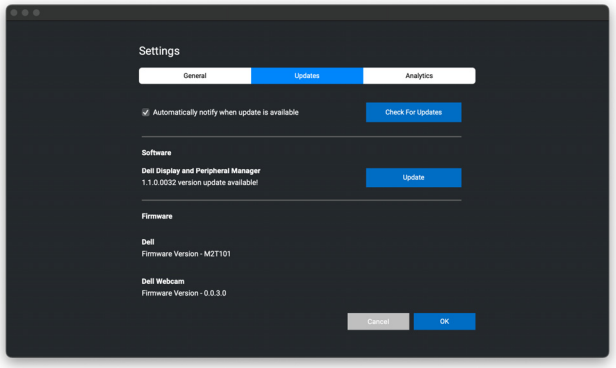

DØL

# <span id="page-66-0"></span>**Ulepszanie aplikacji DDPM**

Jeśli wyrażasz zgodę na automatyczne udostępnianie danych diagnostycznych i użytkowych na serwerze Dell, zaznacz pole wyboru **Help Dell improve its products and services automatically (Pomóż automatycznie firmie Dell w ulepszaniu produktów i usług)**. Dane te pomogą ulepszyć produkty i usługi firmy Dell.

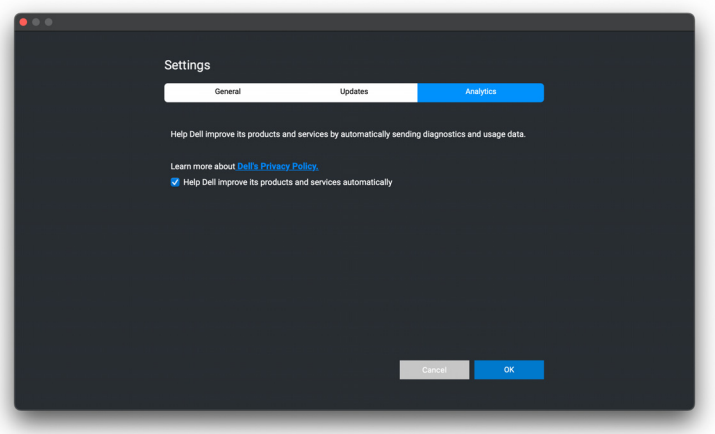

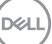

# <span id="page-67-0"></span>**Wykrywanie i usuwanie usterek**

Jeśli program Dell Display and Peripheral Manager nie działa z monitorem lub kamerą internetową, wyświetli następującą ikonę i komunikat w menu stanu.

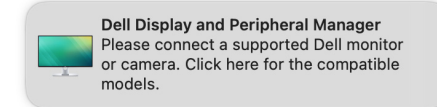

Po kliknięciu ikony program Dell Display and Peripheral Manager wyświetli bardziej szczegółowy komunikat o błędzie.

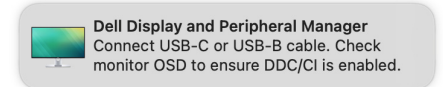

Należy pamiętać, że program Dell Display and Peripheral Manager działa tylko z wybranymi monitorami marki i kamerami internetowymi Dell. Jeśli używasz monitorów innych producentów, program Dell Display and Peripheral Manager ich nie obsługuje.

#### <span id="page-67-1"></span>**Monitory i kamery internetowe Dell nie obsługiwane przez program Dell Display and Peripheral Manager**

Program Dell Display and Peripheral Manager może nie działać z następującymi monitorami i kamerami internetowymi:

- Modele monitorów lub kamer internetowych firmy Dell, których nie ma na liście obsługiwanych przez program Dell Display and Peripheral Manager dla komputerów Mac. Więcej informacji można znaleźć na stronie <https://www.dell.com/support/ddpm>
- Monitory, kamery internetowe i akcesoria niewymienione na liście pomocy technicznej Dell Display and Peripheral Manager dla komputerów Mac. Monitory wirtualne i bezprzewodowe nie obsługujące funkcji DDC/CI
- Modele komputerów Mac sprzed roku 2018
- macOS starszy niż 11

DELI

#### <span id="page-68-0"></span>**Nie można wykryć obsługiwanego monitora lub kamery internetowej Dell**

Jeśli program Dell Display and Peripheral Manager nie może wykryć i/lub połączyć się z obsługiwanym monitorem lub kamerą internetową Dell, wykonaj poniższe czynności, aby rozwiązać problem:

**1.** DDPM nie będzie działała, jeśli dla zewnętrznego monitora wybrano ustawienie **Use as Mirror for Built-in Retina Display (Użyj jako lustra dla wbudowanego wyświetlacza Retina)**. Zmień ustawienia wyświetlacza, tak aby dla zewnętrznego monitora wybrać opcję Użyj jako **Main Display (Główny wyświetlacz)** lub **Extended display (Wyświetlacz rozszerzony)**.

Ustawienia wyświetlacza są dostępne w menu Apple > Preferencje systemu > Wyświetlacze.

- **2.** Jeśli podłączenie kabla HDMI nie działa, przełącz na użycie kabla HDMI i USB do przesyłania danych. Ponownie uruchom program DDPM.
- **3.** Sprawdź w menu ekranowym monitora, czy włączona jest funkcja **DDC/CI**.
- **4.** Usuń wszelkie stacje dokujące, przedłużacze i konwertery spomiędzy monitora i portu karty graficznej. Niektóre tańsze przedłużacze, koncentratory i konwertery mogą nie obsługiwać prawidłowo funkcji DDC/CI i powodować niedziałanie programu Dell Display and Peripheral Manager. Jeśli dostępna jest nowsza wersja sterownika takiego urządzenia, zaktualizuj do niej.
- **5.** Sprawdź, czy kamera internetowa została wykryta w sekcji USB w Informacji o systemie.
- **6.** Odczekaj kilka sekund po odłączeniu kamery internetowej przed ponownym podłączeniem jej do komputera.
- **7.** Uruchom ponownie system.

**DEL**